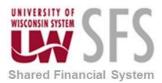

### Contents

\*\*Note: If you need to run Pay Cycle for expense payments more than once during the day, you must run the processes listed as Automated Overnight manually.

| Central Processing Overview                          | 1  |
|------------------------------------------------------|----|
| Process Detail                                       | 2  |
| I. Budget Check – Automated Overnight                | 2  |
| II. Correcting Budget Check Errors                   | 8  |
| III. Access Expense Processing – Automated Overnight | 9  |
| IV. Post Liabilities – Automated Overnight           | 10 |
| V. Stage Payments – Automated Overnight              | 12 |
| VI. Process Pay Cycle                                | 15 |
| VII. Post Payments                                   | 32 |
| VIII. GL Journal Generate                            | 33 |

# **Central Processing Overview**

Central Processing includes administrative tasks that must be completed to process the travel expenses of an employee.

- 1. **Budget Check:** Travel Advances and Expense Reports that have been fully approved are budget checked to validate eligible budget funding.
- 2. **Post Liabilities:** Liability accounting lines are created in the EX\_ACCTG\_LINE table for expense reports and cash advances awaiting payment.
- 3. Stage Payments: Expense Reports and Cash Advances are selected for payment
- 4. **Process Paycycle:** A payment file is created and posted. This creates the ACH payment to the bank and reduces the liability. It also creates checks for those who do not use ACH.
- 5. **Post Payments**: The status on the employee's expense report is updated and accounting lines to cash accounts are created in the EX\_ACCTG\_LINE table for expense reports and cash advances that have been paid.
- 6. **Journal Generator:** Journal Generator is run to PeopleSoft General Ledger to post payments from the EX\_ACCTG\_LINE table.

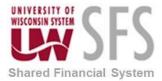

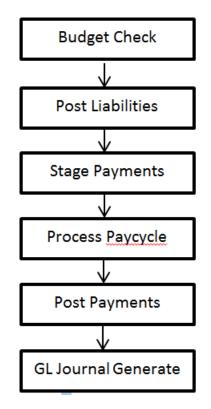

# **Process Detail**

#### I. Budget Check – Automated Overnight

Budget checking is a nightly scheduled process that does not need to be completed by Institutions unless an emergency payment is required.

Navigation: Travel and Expenses > Manage Accounting > Request Budget Checking

| Budget Check Transactions              |  |
|----------------------------------------|--|
| Find an Existing Value Add a New Value |  |
| Run Control ID: UWSA_DEMO_ER           |  |
| Add                                    |  |

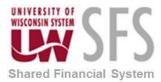

1. Enter a *Run Control ID* or add a new one if one has not already been established.

| Request Budget C     | Check                           |                               |                 |                |                  |                |
|----------------------|---------------------------------|-------------------------------|-----------------|----------------|------------------|----------------|
| Run Control ID:      | UWSA_DEMO                       | )_ER                          | Report N        | anager Process | Monitor Ru       | n              |
|                      |                                 |                               |                 |                |                  | _              |
| Process Parame       | eters                           |                               |                 | Find View All  | First 🚺 1 of 1 🕨 | Last           |
| <b>Request Numbe</b> | г:                              | 1                             |                 |                | +                | -              |
| *Business Unit:      |                                 | JWMSN Sele                    | ect Option:     | Some           |                  |                |
| *Description:        |                                 | ER Budget Check               |                 |                |                  |                |
| *Transaction Typ     | e:                              | All Expense Reports           | ,               |                |                  |                |
| View Transaction     | n Details                       |                               |                 |                |                  |                |
|                      | ansactions wil<br>ludget Checke | thin the designated Bus<br>d. | siness Unit and | Transaction    |                  |                |
| 🖪 Save 📔 No          | otify                           |                               |                 |                | Add              | Update/Display |

- 2. Enter Business Unit 'UWXXX'
- 3. Enter a Description.
- 4. Select Transaction Type:
  - a. 'All Expense Reports' to budget check available expense reports.
  - b. 'All Travel Authorizations' should be selected when budget checking the available travel authorizations.
  - c. **NOTE:** You cannot select more than 1,000 reports at one time to run the budget check process or it will fail.

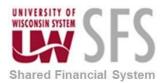

| Request Budget Che                                             | ck                                |                       |                     |                       |
|----------------------------------------------------------------|-----------------------------------|-----------------------|---------------------|-----------------------|
| Run Control ID: UV                                             | /SA_DEMO_ER                       | <u>Report Mar</u>     | aqer Process Moni   | itor Run              |
| Process Parameter                                              | S                                 |                       | Find View All First | 1 of 1 Last           |
| Request Number:<br>*Business Unit:                             | 1<br>JWMSN                        | Select Option:        | Some                | + -                   |
| *Description:<br>*Transaction Type:                            | ER Budget Chec<br>All Expense Rep |                       |                     |                       |
| View Transaction De<br>All selected trans<br>Type will be Budg | actions within the designated     | Business Unit and Tra | ansaction           |                       |
| 🗍 Save 📔 Notify                                                |                                   |                       |                     | L+ Add Update/Display |

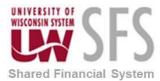

5. Click on the View Transaction Details link

| Request              | Budget Check | Transaction Details           |                |                                     |                 |                  |
|----------------------|--------------|-------------------------------|----------------|-------------------------------------|-----------------|------------------|
| Run Contro           | ol ID: UWS/  | A_DEMO_ER                     | E              | eport Manager Process Monit         | or              |                  |
| Process              | Parameters   |                               |                |                                     |                 |                  |
| Request              | Number:      | 1                             |                |                                     |                 |                  |
| Busines              | s Unit:      | UWMSN *                       | Select Option: | All 👻                               |                 |                  |
| Descript             | ion:         | ER Budget                     | Check          |                                     |                 |                  |
| Date Fro             |              |                               | Date T         | o:                                  |                 |                  |
| Transact<br>*Process | tion Type:   | All Expense                   |                |                                     |                 |                  |
| Process              | Type:        | Check Bud                     | get            | <b>*</b>                            |                 |                  |
| Sele                 | ct All       | Clear All                     | Search         | Return to Request Budget Che        | <u>ck</u>       |                  |
| Transact             | ion          |                               |                | Personalize   Find   View All   [2] | First 🚺         | 1-5 of 81 🚺 Last |
| Transacti            | on Budget    | Dates 🚥                       |                |                                     | 1 1 1 1 1       |                  |
| Select               | Empl ID      | Name                          | Report ID      | Report Description                  | Total<br>Amount |                  |
|                      | EXUSER01     | EXUSER01-Stefanie<br>Employee | 0000176131     | Test Report 01                      | 200.00          | USD              |
|                      | EXUSER01     | EXUSER01-Stefanie<br>Employee | 0000176132     | Test Report 02                      | 50.00           | USD              |
|                      | 00562204     | HANNAH WILLSON                | 0000176133     | SFSP                                | 1,272.20        | USD              |
|                      | 00562204     | HANNAH WILLSON                | 0000176134     | SFSP                                | 1,272.20        | USD              |
|                      | 00562204     | HANNAH WILLSON                | 0000176136     | SFSP                                | 1,272.20        | USD              |
| Request B            | Notify       | Transaction Details           |                |                                     | 📑 Add 🛛         | Update/Display   |

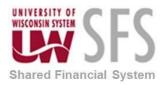

6. Click Run

| Process Scheduler Request          |                                  |                    |                |               |              |
|------------------------------------|----------------------------------|--------------------|----------------|---------------|--------------|
| User ID: 00363088                  |                                  | Run Control ID:    | UW_EX_ER_E     | BUDGET_CH     | ECK          |
| Server Name: 📃 🔻                   | Run Date: 08/1<br>Run Time: 12:0 |                    | Reset to Curre | ent Date/Time | 3            |
| Process List<br>Select Description | Process Name                     | Process Type       | <u>*Type</u>   | *Format       | Distribution |
| Budget Check Expense Requests      | EX_BCHK_ALL                      | Application Engine | Web 👻          | TXT -         | Distribution |
|                                    |                                  |                    |                |               |              |
| OK Cancel                          |                                  |                    |                |               |              |

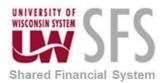

7. Click OK

| Request              | Budget Chec                                                     | K Transaction Details         |                |                                   |                 |                  |  |  |
|----------------------|-----------------------------------------------------------------|-------------------------------|----------------|-----------------------------------|-----------------|------------------|--|--|
| Run Contro           | Run Control ID: UWSA_DEMO_ER Report Manager Process Monitor Run |                               |                |                                   |                 |                  |  |  |
|                      |                                                                 |                               |                |                                   |                 |                  |  |  |
| Process              | Parameters                                                      |                               |                |                                   |                 |                  |  |  |
| Request              | Number:                                                         | 1                             |                |                                   |                 |                  |  |  |
| Busines              | s Unit:                                                         | UWMSN *                       | Select Option: | All                               |                 |                  |  |  |
| Descript             | ion:                                                            | ER Budget                     | _              |                                   |                 |                  |  |  |
| Date Fro             |                                                                 |                               | Date           | Го:                               |                 |                  |  |  |
| Transact<br>*Process | tion Type:                                                      | All Expense<br>Check Bud      |                | V                                 |                 |                  |  |  |
| PIUCess              | Type.                                                           | Спеск вид                     | gei            |                                   |                 |                  |  |  |
| Sele                 | ct All                                                          | Clear All                     | Search         | Return to Request Budget Che      | <u>ck</u>       |                  |  |  |
| Transact             | ion                                                             |                               |                | Personalize   Find   View All   🔄 | First 🚺         | 1-5 of 81 🕨 Last |  |  |
| Transacti            | ion Budget                                                      | Dates 🚥                       |                |                                   |                 |                  |  |  |
| Select               | Empl ID                                                         | Name                          | Report ID      | Report Description                | Total<br>Amount |                  |  |  |
|                      | EXUSER01                                                        | EXUSER01-Stefanie<br>Employee | 0000176131     | Test Report 01                    | 200.00          | USD              |  |  |
|                      | EXUSER01                                                        | EXUSER01-Stefanie<br>Employee | 0000176132     | Test Report 02                    | 50.00           | USD              |  |  |
|                      | 00562204                                                        | HANNAH WILLSON                | 0000176133     | SFSP                              | 1,272.20        | USD              |  |  |
|                      | 00562204                                                        | HANNAH WILLSON                | 0000176134     | SFSP                              | 1,272.20        | USD              |  |  |
|                      | 00562204                                                        | HANNAH WILLSON                | 0000176136     | SFSP                              | 1,272.20        | USD              |  |  |
| Save                 | 🖹 Notify                                                        | ]                             |                |                                   | + Add           | Update/Display   |  |  |
|                      |                                                                 | J                             |                |                                   | Aug 2           | - opdate/Dispidy |  |  |
| Request B            | udget Check                                                     | Transaction Details           |                |                                   |                 |                  |  |  |

#### 8. Verify the Select Option of 'All' is selected

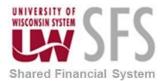

#### II. Correcting Budget Check Errors

1. To identify errors for Travel Authorizations

Navigation: Commitment Control > Review Budget Check Exceptions > Travel and Expenses > Travel Authorizations

2. To identify errors for Expense Reports

Navigation: Commitment Control > Review Budget Check Exceptions > Travel and Expenses > Expense Sheet

| Expense Sheet                                                                                 |                  |         |  |  |  |  |
|-----------------------------------------------------------------------------------------------|------------------|---------|--|--|--|--|
| Enter any information you have and click Search. Leave fields blank for a list of all values. |                  |         |  |  |  |  |
| Find an Existing Value                                                                        |                  |         |  |  |  |  |
| 🔻 Search Criteria                                                                             |                  |         |  |  |  |  |
| Commitment Control Tran ID:                                                                   | begins with 💌    |         |  |  |  |  |
| Commitment Control Tran Date:                                                                 | = •              | 31      |  |  |  |  |
| Report ID:                                                                                    | begins with 👻    | <u></u> |  |  |  |  |
| Process Instance:                                                                             | = •              |         |  |  |  |  |
| Process Status:                                                                               | =   Errors Exist | -       |  |  |  |  |
|                                                                                               | -                |         |  |  |  |  |
| Search Clear Basic Search                                                                     |                  |         |  |  |  |  |

- 3. On either page, set the Process Status = 'Errors Exist'
- 4. Click Search . Any budget check error will be displayed in the search results
- If the funding on the Expense Report or Travel Authorization will need to be changed, note the 'TA' or 'ER' number and send a request to <u>uwsaproblemsolvers@uwsa.edu</u> with the new funding.
- 6. On the page, select either Expense Reports or Travel Authorizations depending on where the error is
- 7. Select a transaction hyperlink

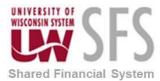

#### Ш. Access Expense Processing – Automated Overnight

Expense Processing is a nightly scheduled process that does not need to be completed by Institutions unless an emergency payment is required.

Most of the expense processes above are run from the Expense Processing page which is shown below.

Navigation: Travel and Expenses > Process Expenses > Expense Processing

| Favorites Main Menu > Travel ar                               | nd Expenses > Process Expe        | nses > Expense Processing   |          |                                       |                     |                     |                    |        |
|---------------------------------------------------------------|-----------------------------------|-----------------------------|----------|---------------------------------------|---------------------|---------------------|--------------------|--------|
|                                                               |                                   |                             |          |                                       |                     | 🔊 New Window 🕜 Help | 📝 Personalize Page | 📰 http |
| Expense Processes Selected                                    | Business Units                    |                             |          |                                       |                     |                     |                    |        |
| Run Control ID: 01                                            | Rei                               | ort Manager Process Mon     | itor Run |                                       |                     |                     |                    |        |
| Select All Deselect                                           | t All Refresh                     |                             |          |                                       |                     |                     |                    |        |
| If the run control id is new, hit 'Save                       | ' first and then 'Refresh' to upo | ate the transaction counts. |          | Transfer To Pay Cycle Process         |                     | _                   |                    |        |
| Process Request Parameters                                    |                                   |                             |          |                                       |                     |                     |                    |        |
|                                                               | Expense Reports                   | Cash Advances               | Payments | Charles Time to Design the Constitute | Time Reports        |                     |                    |        |
| Stage Payments                                                | 0                                 | 0                           | 0        | Stage Time to Project Costing<br>or   | 0                   |                     |                    |        |
| Publish to Payroll                                            |                                   |                             | 0        | Publish Elapsed Time                  |                     |                     |                    |        |
| Post Liabilities                                              | 0                                 | 0                           |          |                                       | Reconciliations     |                     |                    |        |
| Post Payments                                                 | 0                                 | 0                           |          | Advance Reconciliation                | 0                   |                     |                    |        |
|                                                               | -                                 |                             |          | Airline Ticket Reconciliation         | 0                   |                     |                    |        |
| Unpost Expense Report                                         | 0                                 |                             |          |                                       | Payments            |                     |                    |        |
| Cancel Payments                                               |                                   |                             | 0        | Unstage Payments                      | 0                   |                     |                    |        |
| Close Liability                                               | 0                                 | 0                           |          | Update Paid Statuses                  | 0                   |                     |                    |        |
| <b>Save Notify</b><br>Expense Processes   <u>Selected Bus</u> | iness Units                       |                             |          |                                       | 📑 Add 🖉 Update/Disp | lay                 |                    |        |

Note: When you open the Expense Processing page, a warning message appears to select a business unit: This is a one-time set up.

| Favorites   Main Menu > Travel and Expe           | nses > Process 😜     | <pre>«penses &gt; Expense Processing</pre> |               |                                          |                             |                     |                             |
|---------------------------------------------------|----------------------|--------------------------------------------|---------------|------------------------------------------|-----------------------------|---------------------|-----------------------------|
| Expense Processes Selected Busine                 | ess Units            |                                            |               |                                          |                             | 🔊 New Window 🕜 Help | 📝 Personalize Page 🛛 🔚 http |
| Geletice beam                                     |                      |                                            |               |                                          |                             |                     |                             |
| Run Control ID: Katie                             |                      | Report Manager Process Monitor             | Run           |                                          |                             |                     |                             |
|                                                   |                      |                                            |               |                                          |                             |                     |                             |
| Select All Deselect All                           | Refresh              | Message                                    |               |                                          |                             |                     |                             |
| If the run control id is new, hit 'Save' first ar | nd then 'Refresh' to |                                            |               |                                          |                             |                     |                             |
| Process Request Parameters<br>E                   | Expense Reports      | Due to Security setup, please selec        | t Business I  | Unit before running any process. (10502, | 395)                        |                     |                             |
| Stage Payments                                    | 0                    | User level ID security was setup by        | Business U    | nit. You must select any Business Unit b | y clicking on Business Unit |                     |                             |
| 🗆 Publish to Payroll                              |                      | prompt button in "Selected Busines         | s Units" tab. |                                          |                             |                     |                             |
| C Post Liabilities                                | 0                    |                                            |               | ок                                       |                             |                     |                             |
| Post Payments                                     | 0                    | 0                                          |               | Airline Ticket Reconciliation            |                             |                     |                             |
| Unpost Expense Report                             | 0                    |                                            |               | L Alfine licket Reconciliation           | 0<br>Payments               |                     |                             |
| Cancel Payments                                   |                      |                                            | 0             | 🗆 Unstage Payments                       | 0                           |                     |                             |
| Close Liability                                   | 0                    | 0                                          |               | 🗖 Update Paid Statuses                   | 0                           |                     |                             |
|                                                   |                      |                                            |               |                                          |                             |                     |                             |
| 🔚 Save 🔯 Return to Search 🖃 No                    | otify                |                                            |               |                                          | 📑 Add 🖉 Update/Dis          |                     |                             |
| Expense Processes   <u>Selected Business U</u>    | <u>Units</u>         |                                            |               |                                          |                             |                     |                             |
|                                                   |                      |                                            |               |                                          |                             |                     |                             |
|                                                   |                      |                                            |               |                                          |                             |                     |                             |
|                                                   | OK                   |                                            |               |                                          |                             |                     |                             |
|                                                   | OK                   |                                            |               |                                          |                             |                     |                             |

Expense-Processing-and-Pay-Cycle-Steps.docx

1. Click 💻

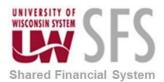

| Favorites Main Menu > Travel and Expenses > Process Expe | enses > Expense Processing                       |              |                                    |
|----------------------------------------------------------|--------------------------------------------------|--------------|------------------------------------|
| Expense Processes Selected Business Units                |                                                  | P New Window | 🧿 Help 🛛 🗹 Personalize Page 🔲 http |
| Run Control ID: 01                                       | eport Manager Process Monitor Run                |              |                                    |
| Select Business Units                                    |                                                  |              |                                    |
| All Business Units                                       |                                                  |              |                                    |
| or                                                       |                                                  |              |                                    |
| Selected Business Units                                  | Personalize   Find   💷   🛗 First 🖬 1 of 1 🗅 Last |              |                                    |
| Business Unit Description                                |                                                  |              |                                    |
|                                                          | * =                                              |              |                                    |
|                                                          |                                                  |              |                                    |
|                                                          |                                                  |              |                                    |
|                                                          |                                                  |              |                                    |
|                                                          |                                                  |              |                                    |
|                                                          |                                                  |              |                                    |
| R Save Notify                                            | 📑 Add 🗾 🗾 Update/Display                         |              |                                    |
| Expense Processes   Selected Business Units              |                                                  |              |                                    |
|                                                          |                                                  |              | -                                  |

- 2. To select a business unit, click Selected Business Units
- 3. Enter 'UWXXX' into the *Business Unit* field. After the business unit is selected you can begin processing the expenses.

#### **IV.** Post Liabilities – Automated Overnight

Post Liabilities is a nightly scheduled process that does not need to be completed by Institutions unless an emergency payment is required.

Once expense reports and cash advances have been approved and audited they can be paid.

The first step in processing expenses is to 'Post Liabilities'. This process creates accounting lines to charge the expense and create an accounts payable amount. The post liabilities process will also set the status of the expense reports to 'Posted'.

1. **Post** Liabilities from the Expense Processing Page

Navigation: Travel and Expenses > Process Expenses > Expense Processing

- a. Select the 'Post Liabilities' check box. Be sure that no other boxes are checked.
- b. Click 🔚 Save
- c. **Compare** the counts on the 'Post Liabilities' line to the reports you just ran. Investigate before going forward if there are differences.
- d. **Click** . This will open the Process Scheduler Request page.

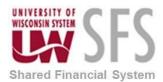

| avorites Main Menu > Travel and            | d Expenses > Process Exp        | enses > Expense Process     | ing      |                                     |                     |                  |                           |        |
|--------------------------------------------|---------------------------------|-----------------------------|----------|-------------------------------------|---------------------|------------------|---------------------------|--------|
|                                            |                                 |                             |          |                                     |                     | 🖉 New Window 📀 I | Help 🛛 📝 Personalize Page | 📰 http |
| Expense Processes Selected E               | Business Units                  |                             |          |                                     |                     |                  |                           |        |
|                                            |                                 |                             |          |                                     |                     |                  |                           |        |
| Run Control ID: 1                          | Rep                             | ort Manager Process Mon     | itor Run |                                     |                     |                  |                           |        |
|                                            |                                 |                             |          |                                     |                     |                  |                           |        |
|                                            |                                 |                             |          |                                     |                     |                  |                           |        |
| Select All Deselect A                      | All Refresh                     |                             |          |                                     |                     |                  |                           |        |
| If the run control id is new, hit 'Save'   | first and then 'Refresh' to upd | ate the transaction counts. |          | Transfer To Pay Cycle Process       |                     |                  |                           |        |
| Process Request Parameters                 |                                 |                             |          |                                     |                     |                  |                           |        |
| _                                          | Expense Reports                 | Cash Advances               | Payments | _                                   | Time Reports        |                  |                           |        |
| Stage Payments                             | 2                               | 4                           | 4        | Stage Time to Project Costing<br>or | 0                   |                  |                           |        |
| Publish to Payroll                         |                                 |                             | 0        | Publish Elapsed Time                |                     |                  |                           |        |
| Post Liabilities                           | 0                               | 4                           |          |                                     | Reconciliations     |                  |                           |        |
| Post Payments                              | 0                               | 0                           |          | Advance Reconciliation              | 0                   |                  |                           |        |
| -                                          | U                               | U                           |          | Airline Ticket Reconciliation       | 0                   |                  |                           |        |
| Unpost Expense Report                      | 0                               |                             |          |                                     | Payments            |                  |                           |        |
| Cancel Payments                            |                                 |                             | 0        | 🗆 Unstage Payments                  | 4                   |                  |                           |        |
| Close Liability                            | 0                               | 0                           |          | 🗆 Update Paid Statuses              | 0                   |                  |                           |        |
|                                            |                                 |                             |          |                                     |                     |                  |                           |        |
| 🔚 Save 🔯 Return to Search                  | t Previous in List 🗐 Nex        | in List 📔 Notify            |          |                                     | 📑 Add 💹 Update/Disp | olay-            |                           |        |
| Expense Processes   Selected Busin         | nece l Inite                    |                             |          |                                     |                     |                  |                           |        |
| Expense i locesses   <u>Selected Busil</u> | 1000 01110                      |                             |          |                                     |                     |                  |                           |        |

- e. Select 'SFSNT1' from the Server Name dropdown.
- f. Verify that the Expense Transaction Processing checkbox is selected.
- g. Verify that the Type dropdown is set to 'Web'.
- h. Verify that the Format dropdown is set to 'TXT'.
- i. **Click** K. This initiates the Expense Transaction Processing process and returns you to the Expense Processing page.

| Favorites Main Menu > Travel and Expenses > | Process Expenses > Expense Processing                    |                                                 |
|---------------------------------------------|----------------------------------------------------------|-------------------------------------------------|
|                                             |                                                          | 🖉 New Window 🕜 Help 🛛 📝 Personalize Page 📰 http |
|                                             |                                                          |                                                 |
| Process Scheduler Request                   |                                                          |                                                 |
|                                             |                                                          |                                                 |
| User ID: 00763570                           | Run Control ID: 1                                        |                                                 |
| Server Name: SFSNT1                         | Run Date: 06/27/2013                                     |                                                 |
| Recurrence:                                 | Run Time: 5:14:09PM Reset to Current Date/Time           |                                                 |
| Time Zone:                                  |                                                          |                                                 |
| Process List                                |                                                          |                                                 |
| Select Description                          | Process Name Process Type 'Type 'Format Distribution     |                                                 |
| Expense Transaction Processing              | EX_TRAN_PRCS Application Engine Web 🔽 TXT 💌 Distribution |                                                 |
|                                             |                                                          |                                                 |
|                                             |                                                          |                                                 |
|                                             |                                                          |                                                 |
|                                             |                                                          |                                                 |
| OK Cancel                                   |                                                          |                                                 |
|                                             |                                                          |                                                 |
|                                             |                                                          |                                                 |

- j. You can view the status of this process by **clicking** on the *Process Monitor* link from the Expense Processing page. The job is completed when the *Run Status* is 'Success' and the *Distribution Status* is 'Posted'.
- k. **Click** on the *Go back to Expense Transactions* link to return to the Expense Processing page.

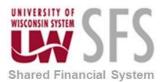

| avorites   Main Menu > Travel and Expenses > Process Expenses > Exper | nse Processing                    |                             |              |                              |
|-----------------------------------------------------------------------|-----------------------------------|-----------------------------|--------------|------------------------------|
|                                                                       |                                   |                             | 🖉 New Window | 3 Help Personalize Page http |
| Process List Server List                                              |                                   |                             |              |                              |
|                                                                       | -                                 |                             |              |                              |
| Actions                                                               |                                   |                             |              |                              |
| User ID 00763570 🔍 Type 📃 Last                                        | ▼ 1 Days                          | ▼ Refresh                   |              |                              |
| Server Name A Instance                                                | to                                |                             |              |                              |
| Run Status Distribution Status                                        | Save On Refresh                   |                             |              |                              |
|                                                                       |                                   |                             |              |                              |
| Process List                                                          | Personalize   Find   View All   🗖 | 🎚 First 🗹 1-10 of 10 D Last |              |                              |
| Select Instance Seq. Process Type Process Name User                   | Run Date/Time Run Stat            | us Distribution Details     |              |                              |
| F 6747967 Application Engine EX_TRAN_PRCS 00763570 (                  | 06/27/2013 5:12:28PM CDT Success  | Posted <u>Details</u>       |              |                              |
| E 6747661 SQR Report GLSQ9040 00763570                                | 06/27/2013 10:18:13AM CDT Error   | Posted <u>Details</u>       |              |                              |

After the Expense Transaction Processing has run (EX\_TRAN\_PRCS) you will notice that the number of liabilities in the Post Liabilities row on the Expense Processing page has gone to zero. This is because the EX\_TRAN\_PRCS ran successfully and staged data in the EX\_ACCTG\_LINE table. These accounting entries are now ready to post to the general ledger.

#### V. Stage Payments – Automated Overnight

Stage Payments is a nightly scheduled process that does not need to be completed by Institutions unless an emergency payment is required.

The second step in processing travel expense payments is to select or 'stage' the payments from the expense reports that have a status of 'Approved for Payment'. If the status of an expense report is 'Approved for Payment', but the 'Hold Payments' check box is selected on the Employee Profile – Bank Accounts page, that expense report will NOT be included in the selection.

- 1. Stage Payments from the Expense Processing Page
  - a. To stage payments, **navigate** to *Travel and Expenses > Process Expenses > Expense Processing*
  - b. Select the 'Stage Payments' check box. Be sure that no other boxes are checked.
  - c. Click Save
  - d. Compare the counts on the 'Stage Payments' line to the reports you just ran.
  - e. Investigate before going forward if there are differences.
  - f. Click Run

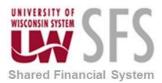

| un Control ID: 1                                                                                        | Repo                                       | rt Manager Process Monit | or Run   |                               | _               |  |
|----------------------------------------------------------------------------------------------------|--------------------------------------------|--------------------------|----------|-------------------------------|-----------------|--|
| Select All Deselect All<br>the run control id is new, hit 'Save' first an<br>Process Request Parameters | Refresh<br>nd then 'Refresh' to update the | e transaction counts.    |          | Transfer To Pay Cycle Process |                 |  |
|                                                                                                    | Expense Reports                            | Cash Advances            | Payments |                               | Time Reports    |  |
| Stage Payments                                                                                          | 2                                          | 3                        | 2        | Stage Time to Project Costing | 0               |  |
| Publish to Payroll                                                                                      |                                            |                          | 0        | or<br>Publish Elapsed Time    | v               |  |
| Post Liabilities                                                                                        | 0                                          | 0                        |          |                               | Reconciliations |  |
| Post Payments                                                                                           | 0                                          | 0                        |          | Advance Reconciliation        | 0               |  |
| -                                                                                                    |                                            | U                        |          | Airline Ticket Reconciliation | 0               |  |
| Unpost Expense Report                                                                                   | 0                                          |                          |          |                               | Payments        |  |
| Cancel Payments                                                                                         |                                            |                          | 0        | Unstage Payments              | 2               |  |
| Close Liability                                                                                         | 0                                          | 0                        |          | Update Paid Statuses          | 0               |  |

#### g. This will open the Process Scheduler Request page.

| Favorites Main Menu > Travel and Expenses > | Process Expenses > Expense Process | ing                        |            |            |         |                    |        |
|---------------------------------------------|------------------------------------|----------------------------|------------|------------|---------|--------------------|--------|
|                                             |                                    |                            | <u>R</u> ] | New Window | ?) Help | 📝 Personalize Page | 📰 http |
| Process Scheduler Request                   |                                    |                            |            |            |         |                    |        |
| User ID: 00763570                           | Run Control ID:                    | 1                          |            |            |         |                    |        |
| Server Name: SFSNT1                         | Run Date: 06/27/2013               |                            |            |            |         |                    |        |
| Recurrence:                                 | Run Time: 5:14:09PM                | Reset to Current Date/Time |            |            |         |                    |        |
| Time Zone:                                  |                                    |                            |            |            |         |                    |        |
| Process List                                |                                    |                            |            |            |         |                    |        |
| Select Description                          | Process Name Process Type          | Type *Format Distribution  |            |            |         |                    |        |
| Expense Transaction Processing              | EX_TRAN_PRCS Application Engine    | Web TXT Distribution       |            |            |         |                    |        |
|                                             |                                    |                            |            |            |         |                    |        |
|                                             |                                    |                            |            |            |         |                    |        |
|                                             |                                    |                            |            |            |         |                    |        |
| OK Cancel                                   |                                    |                            |            |            |         |                    |        |

- h. Select 'SFSNT1' from the Server Name dropdown.
- i. Verify that the Expense Transaction Processing checkbox is selected.
- j. Verify that the *Type* dropdown is set to 'Web'.
- k. Verify that the Format dropdown is set to 'TXT'.
- I. **Click** K. This initiates the Expense Processing Transaction and returns you to the Expense Processing Page.

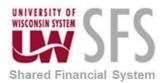

|                                            |                                |                             |          |                                     | 🛃 New Window ( ?) Help | 4 |
|--------------------------------------------|--------------------------------|-----------------------------|----------|-------------------------------------|------------------------|---|
| Expense Processes Selected Bus             | siness Units                   |                             |          |                                     | _                      |   |
| un Control ID: 1                           | Re                             | port Manager Process Monito | Run      |                                     |                        |   |
| Select All Deselect A                      | ll Refresh                     |                             |          |                                     |                        |   |
| the run control id is new, hit 'Save' firs | t and then 'Refresh' to update | the transaction counts.     |          | Transfer To Pay Cycle Process       |                        |   |
| Process Request Parameters                 |                                | A 1 4 1                     |          |                                     |                        |   |
|                                            | Expense Reports                | Cash Advances               | Payments |                                     | Time Reports           |   |
| Stage Payments                             | 0                              | 3                           | 4        | Stage Time to Project Costing<br>or | 0                      |   |
| Publish to Payroll                         |                                |                             | 0        | Publish Elapsed Time                |                        |   |
| Post Liabilities                           | 0                              | 0                           |          |                                     | Reconciliations        |   |
|                                            |                                |                             |          | Advance Reconciliation              | 0                      |   |
| Post Payments                              | 0                              | 0                           |          | Airline Ticket Reconciliation       | 0                      |   |
| Unpost Expense Report                      | 0                              |                             |          |                                     | -                      |   |
| Cancel Payments                            |                                |                             | 0        | Unstage Payments                    | Payments<br>4          |   |
| Close Liability                            | 0                              | 0                           |          | Update Paid Statuses                | 0                      |   |
|                                            |                                |                             |          |                                     |                        |   |
| Return to Search                           | Notify                         |                             |          |                                     | 📑 Add 💹 Update/Dis     |   |

#### m. Click Process Monitor link to open the Process Monitor Page.

| avorite | s Main Men              | u > Travel and Expenses > | Process Expenses | > Expe          | inse Processing             |                  |               |                |              |      |                    |        |
|---------|-------------------------|---------------------------|------------------|-----------------|-----------------------------|------------------|---------------|----------------|--------------|------|--------------------|--------|
| 0       | ss List Se              |                           |                  |                 |                             |                  |               |                | 🔄 New Window | Help | 📝 Personalize Page | 📰 http |
| Proces  |                         | inver List                |                  |                 | _                           |                  |               |                |              |      |                    |        |
| Actions |                         |                           |                  |                 |                             |                  |               |                |              |      |                    |        |
| _       | ser ID (00763<br>Server | 570 C Type                |                  | .ast<br>Instanc |                             | Days 💌           | Refresh       | 1              |              |      |                    |        |
|         | Status                  | Distribution              | Status           |                 | Save On Refresh             |                  |               |                |              |      |                    |        |
|         |                         |                           |                  |                 |                             |                  |               |                |              |      |                    |        |
| Proce   | ss List                 |                           |                  |                 | Personalize   Find   View / | All   🗖   🛗 Firs | t 🖾 1-10 of 1 | 0 🗈 Last       |              |      |                    |        |
| Select  | Instance Se             | g. Process Type           | Process Name     | <u>User</u>     | Run Date/Time               | Run Status       | Distribution  | <u>Details</u> |              |      |                    |        |
|         | 6747967                 | Application Engine        | EX_TRAN_PRCS     | 00763570        | 06/27/2013 5:12:28PM CDT    | Success          | Posted        | Details        |              |      |                    |        |
|         | 6747661                 | SQR Report                | GLSQ9040         | 00763570        | 06/27/2013 10:18:13AM CDT   | Error            | Posted        | Details        |              |      |                    |        |

- n. Verify Run Status of 'Success' and Distribution Status of 'Posted'.
- o. **Click** *Return to Expense Processing* link.

|                                                                               | 11.5                            |                          |          |                                     | 🔁 New Window    | (?) Help    | 2 |
|-------------------------------------------------------------------------------|---------------------------------|--------------------------|----------|-------------------------------------|-----------------|-------------|---|
| Expense Processes Selected Busin                                              | iess Units                      |                          |          |                                     | _               |             |   |
| Run Control ID: 1                                                             | Repo                            | rt Manager Process Monit | Run      |                                     |                 |             |   |
| Select All Deselect All                                                       | Refresh                         |                          |          |                                     |                 |             |   |
| f the run control id is new, hit 'Save' first :<br>Process Request Parameters | and then 'Refresh' to update th | e transaction counts.    |          | Transfer To Pay Cycle Process       |                 |             |   |
| Process Request Parameters                                                    | Exponse Poports                 | Cash Advances            | Paymonte |                                     | Time Reports    |             |   |
| ✓ Stage Payments                                                              | 0                               | 3                        | 4        | Stage Time to Project Costing<br>or | 0               |             |   |
| Publish to Payroll                                                            |                                 |                          | 0        | Publish Elapsed Time                |                 |             |   |
| Post Liabilities                                                              | 0                               | 0                        |          | _                                   | Reconciliations | 3           |   |
| Post Payments                                                                 | 0                               | 0                        |          | Advance Reconciliation              | 0               |             |   |
| Unpost Expense Report                                                         | 0                               |                          |          | Airline Ticket Reconciliation       | 0               |             |   |
|                                                                               | U                               |                          |          |                                     | Payments        |             |   |
| Cancel Payments                                                               |                                 |                          | 0        | Unstage Payments                    | 4               |             |   |
| Close Liability                                                               | 0                               | 0                        |          | Update Paid Statuses                | 0               |             |   |
|                                                                               |                                 |                          |          |                                     |                 |             |   |
| 📳 Save 🔯 Return to Search 📔                                                   | Notify                          |                          |          |                                     | 📑 Add 🔊 🖉       | Jpdate/Disp | _ |

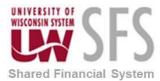

After the Expense Transaction Processing has run (EX\_TRAN\_PRCS) you will notice that the record count that was previously showing under on the *Stage Payments* line in the Expense *Reports* column should now show under the *Payments* column. If the record counts are not

reflected in the *Payment* column, wait a few minutes, **click Refresh** and **check** the counts again. It may take a few minutes for the job to finish processing. If this does not complete in a reasonable time, **check** *Process Monitor* to make sure the job has completed successfully.

#### VI. Process Pay Cycle

After payments have been selected or staged for payment, a payment file needs to be created so that travel checks can be created and/or payments can be sent through ACH to the bank. The following steps should be followed to set up and run this 'Pay Cycle' process.

#### Payment Selection Criteria

Payment Selection Criteria is used to select vouchers for payment. These are templates that store criteria that SFS uses to select vouchers for payment. They allow you to pay groups of vouchers that share certain characteristics. Your payment selection criteria control the scope of scheduled payments that will be eligible for payment in each cycle. Each individual voucher contains information that ultimately determines payment selection. These definitions will already be set up for you to use, but it may be helpful to understand what criteria is included in them.

#### AP WorkCenter > Main> Payment Selection Criteria OR

Navigation Bar Accounts Payable > Payments > Pay Cycle Processing > Payment Selection Criteria

| Find on Function Malus Add a New York  |    |
|----------------------------------------|----|
| Find an Existing Value Add a New Value | le |
| Search Criteria                        |    |
| ay Cycle = V ADMDLY                    | 2  |

- 1. Click 🤍
- 2. Select the Pay Cycle name for your Business Unit. Example 'ADMDLY'
- Click Search
   Note: The following error message may be displayed if the Positive Pay File has not been processed from a prior Pay Cycle.
- 4. **Click** and complete that pay cycle before starting a new one.

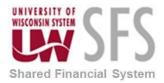

| Message                                            |                                                           |
|----------------------------------------------------|-----------------------------------------------------------|
| Cycle MSNDLY payments have been confirmed or all p | ayments have not been prepared for Positive Pay (7015,83) |
|                                                    | ок                                                        |
| Dates Preferences Source / BU Bank / Method P      | ay Group / Netting Draft Options                          |
| Pay Cycle ADMDLY Daily Check Run - ADM and S       |                                                           |
| Pay Cycle Selection Dates                          |                                                           |
| Pay From Date 01/01/1906 🛐 Mon                     | *Next Pay Through Date 05/03/2020 🛐 Sun                   |
| Pay Through Date 05/11/2018 Fri                    | *Next Payment Date 05/03/2020 Sun                         |
| Payment Date 05/11/2018 Fri                        |                                                           |
| Change Selection Dates                             |                                                           |
| 3 Day(s) <b>v</b>                                  | Increment Decrement                                       |
| Accounting Date                                    | Withholding Date                                          |
| *Accounting Date 05/11/2018<br>Current Date •      | *Withholding Date 05/11/2018                              |
| Business Day Validation                            |                                                           |
| No Validation                                      | Validate Pay Through Dates                                |
| Use Standard Week                                  | Validate Payment Dates                                    |
| Use Business Calendar                              | Use Holiday Calendar HC                                   |
| Created On                                         |                                                           |
| Created On 05/16/2000                              | Created By RXH                                            |

- 5. On the Dates tab, change the dates as appropriate for each pay cycle
  6. In the Pay Cycle Selection Dates, enter Payment Date (the date on the checks) must be today's date.
- 7. In the Accounting Date box, **select** Accounting Date: 'Current' from dropdown menu.
- 8. Enter Accounting Date
- 9. Select Preferences tab

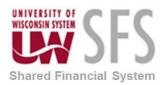

| Dates Preferences Source / BU                                                | Bank / Method Pay Group / Netting                | Draft Option | าร                                    |                                            |
|------------------------------------------------------------------------------|--------------------------------------------------|--------------|---------------------------------------|--------------------------------------------|
| Pay Cycle ADMDLY                                                             | Daily Check Run - ADM and SYS                    |              |                                       |                                            |
| Pay From Date 01/01/1906                                                     | Pay Through Date 05/11/2018                      | Payment      | Date 05/11/2018                       |                                            |
| Use Supplier Pay Group                                                       | Include Lost Discount                            |              | Credit Options                        |                                            |
| Process EFT/ACH Pre-Note                                                     | Process Bank Charges                             |              | Credit Vouchers                       | Process When DRs >= CRs V                  |
| Print LC Advice Automatic Increment Dates                                    | Calculate Value Date Use Recipient's Pref. Lang. |              | *Date Limit                           | No Date Limit 🔻                            |
| <ul> <li>Email Payment Advice</li> <li>Print Email ACH/EFT Advice</li> </ul> | Suppress Zero Amount Check                       |              | Notification<br>Payment Error User ID | Q                                          |
| Report Output                                                                | BI Publisher                                     |              | Payment Advice User ID                | 00142789 🔍                                 |
| Preferred Language                                                           | English v                                        |              | Bank Replacement Rule                 |                                            |
| Printer Output Format                                                        |                                                  |              | SetID UWSYS                           | Rule Name UWSYS_4188 Q                     |
| *Approval                                                                    | None v                                           |              | Minimum Amount Limits                 |                                            |
| *Netting Option<br>*Step Group                                               |                                                  |              | Per Paycycle Per Payment              | 0.000 Currency Code Q<br>0.000 Rate Type Q |
| Check Payment Message                                                        |                                                  |              |                                       |                                            |
| Message                                                                      |                                                  |              |                                       |                                            |
|                                                                              |                                                  |              |                                       |                                            |

- 10. In the General Options box, make sure *Automatic Increments Dates* box is **unchecked**; otherwise, this will cause processing issues with the Positive Pay File.
- 11. In the General Options box, make sure Email Payment Advice box is **Checked** to activate Supplier Payment Notification via Email.
- 12. In the General Options box, make sure Preferred language is equal to **English**.
- 13. In the Credit Options box, select Credit Vouchers: 'Process when DRs >= CRs'
- 14. In the Notification box, a User ID can be designated for Payment Error notifications (Optional). When the user selects the Email Payment Advice option, the current user ID will be entered by default into the Payment Advice User ID field; you can select a different user ID, if necessary.
- 15. Select Source / BU tab.

| Dates Prefer                 | ences Source / BU   | Bank / Meth | nod Pay Group / Netting Draft Options                                                         |             |
|------------------------------|---------------------|-------------|-----------------------------------------------------------------------------------------------|-------------|
| Pay Cycle ,<br>Pay From Date |                     |             | Run - ADM and SYS           Date         05/11/2018           Payment Date         05/11/2018 |             |
| Source                       |                     |             | Personalize   Find   View All   🔄   🔢 First 🕚 1-3                                             | of 3 🕑 Last |
| Process                      | *Source Transaction |             | Description                                                                                   |             |
|                              | EXAD                | Q           | Advances Definition                                                                           | + -         |
| *                            | EXPN                | Q           | Expense Sheet Definition                                                                      | + -         |
|                              | VCHR                | ٩           | Accounts Payable Vouchers                                                                     | + -         |
| Business Unit                | <b>f</b>            |             | Personalize   Find   View All   🔄   🏭 First 🕚 1-2                                             | of 2 D Loot |
| Process                      | *Business Unit      |             | Description                                                                                   |             |
| •                            | UWADM               | Q           | UW System Administration                                                                      | + -         |
| <b>\$</b>                    | UWSYS               | Q           | UW Systemwide                                                                                 | + -         |

- 16. Review Source and Business Unit sections for the pay cycle.
- 17. Select Bank / Method tab.
- 18. **Review** Bank Account and Pay Method for the pay cycle.

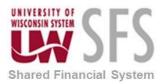

| Dates Preferences Source             | / BU Bank / Method Pay Group / Nettin | ng Draft Options        |                   |
|--------------------------------------|---------------------------------------|-------------------------|-------------------|
| Pay Cycle ADMDLY                     | Daily Check Run - ADM and SYS         |                         |                   |
| Pay From Date 01/01/1906             | Pay Through Date 05/11/2018           | Payment Date 05/11      | /2018             |
| Bank Account                         |                                       | Find   View All F       | irst 🕚 1 of 4 🕑 L |
| Process                              |                                       |                         | +                 |
| *SetID UWADM                         | ۹                                     |                         |                   |
| *Bank FRSTR                          | Firstar State Contract Bank           |                         |                   |
|                                      |                                       |                         |                   |
| *Account ZBA                         | Zero Balance Checking Account         |                         |                   |
| *Account ZBA C<br>Currency US Dolla  | C Loro Balanco Chocking / Coodin      |                         |                   |
|                                      | C Loro Balanco Chocking / Coodin      | w All   🖾   👪 🛛 First 🕚 | ) 1-3 of 3 🕑 Last |
| Currency US Dolla                    |                                       | w All   🖾   🔣 First 🕚   | 1-3 of 3 🛞 Last   |
| Currency US Dolla Pay Method         | Personalize   Find   Vie              | w Ali   团   🔜 🛛 First 🕚 | 1-3 of 3 🕭 Last   |
| Currency US Dolla Pay Method Process | Personalize   Find   Vie              |                         |                   |

- 19. Select Pay Group / Netting tab.
- 20. Review Pay Group and Netting information.

| [            | Dates Prefer               | ences <u>S</u> ou | Irce / BU Bank / Method            | Pay Group / Netting D     | raft Options                          |  |
|--------------|----------------------------|-------------------|------------------------------------|---------------------------|---------------------------------------|--|
|              | Pay Cycle                  |                   | Daily Chaols Dur                   | ADM and SVO               |                                       |  |
|              | Pay Cycle<br>Pay From Date |                   | Daily Check Run<br>Pay Through Dat |                           | Payment Date 05/11/2018               |  |
|              | r aj rrom Dato             | 0110111000        | r ay moagn bac                     |                           |                                       |  |
|              | Pay Group                  |                   |                                    | Personalize   Find   View | v All   💷   🔜 🛛 First 🕚 1 of 1 🕑 Last |  |
|              | Process                    | *SetID            | *Pay Group Code                    | Description               |                                       |  |
|              |                            |                   |                                    |                           |                                       |  |
|              |                            |                   |                                    |                           |                                       |  |
|              | Netting                    |                   |                                    | Personalize   Find   View | v All 🔄 🔜 First 🕚 1 of 1 🕑 Last       |  |
|              | Process                    | Netting Refere    | ence ID                            | Description               |                                       |  |
|              | ¥                          |                   |                                    |                           |                                       |  |
|              | and Onlin                  |                   |                                    |                           |                                       |  |
| . Select 📑   | oraft Optio                | ns t              | ab. Draft Opti                     | ons should ap             | ppear as shown.                       |  |
| Dates Pre    | ferences                   | Source / Bl       | J Bank / Method                    | Pay Group / Netting       | Draft Options                         |  |
|              |                            |                   |                                    |                           |                                       |  |
| Pay Cycl     | le ADMDLY                  |                   | Daily Check Run -                  | ADM and SYS               |                                       |  |
| Pay From Dat | te 01/01/190               | 6                 | Pay Through Date                   | 05/11/2018                | Payment Date 05/11/2018               |  |
|              |                            |                   |                                    |                           |                                       |  |
| Draft Optio  | ons                        |                   |                                    |                           |                                       |  |
| Proces       | ss Optimizati              | on                |                                    |                           |                                       |  |
|              |                            |                   | Max # of Drafts                    | (use as pay cyc           | cle default)                          |  |
|              |                            |                   |                                    |                           |                                       |  |
| Proces       | ss Draft Roui              | nding             |                                    | /                         |                                       |  |
|              |                            |                   | Rounding Position                  | (use as pay cyc           | cie delauit)                          |  |
|              |                            | *Rem              | aining Amount Action               | Do not issue Draft        | *                                     |  |
|              |                            |                   | Payment Method                     |                           | *                                     |  |
| Preapp       |                            |                   |                                    |                           |                                       |  |
| - Preap      | prove                      |                   |                                    |                           |                                       |  |
|              |                            |                   |                                    |                           |                                       |  |
|              |                            |                   |                                    |                           |                                       |  |
| Click 🗍      | Save                       |                   |                                    |                           |                                       |  |
| Click 🔳      | _                          | Dates             |                                    |                           |                                       |  |

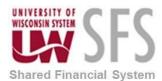

24. **Click** on the *Pay Cycle Manager* hyperlink on the right corner or follow the navigation in the following section.

| Shared<br>Financial<br>System                                    |                                                      |
|------------------------------------------------------------------|------------------------------------------------------|
| Favorites Main Menu > Accounts Payable > Payments > Pay Cycle Pr | ocessing > Payment Selection Criteria                |
| Dates Preferences Source / BU Bank / Method Pay Group            | / Netting Draft Options                              |
| Pay Cycle: ADMDLY Daily Check Run - ADM and SYS                  | Pay Cycle Manager                                    |
| Pay Cycle Selection Dates                                        |                                                      |
| Pay From Date: 03/25/1903 B Wed *Next                            | Pay Through Date: 05/03/2013 🛐 Fri                   |
| Pay Through Date: 05/02/2013 🛐 Thu *Next                         | Payment Date: 05/03/2013 B Fri                       |
| Payment Date: 05/02/2013 B Thu                                   |                                                      |
| Change Selection Dates:                                          |                                                      |
| 1 Day(s)                                                         | Decrement                                            |
| Accounting Date With                                             | holding Date                                         |
| *Accounting Date: 05/06/2013 🛐 Current Date 🗸                    | Withholding Date: 05/02/2013 3                       |
|                                                                  |                                                      |
| Business Day Validation                                          |                                                      |
| Business Day Validation                                          | Validate Pay Through Dates                           |
|                                                                  | Validate Pay Through Dates<br>Validate Payment Dates |
| No Validation                                                    |                                                      |
| No Validation           Use Standard Week                        |                                                      |

#### Pay Cycle Manager

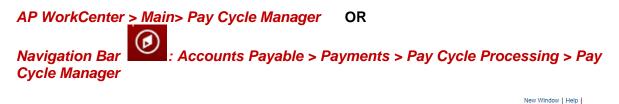

| Selection Criteria                   |                       | Approve           | Trial Register          | Reference                 | Confirmation                                                                                                    | Draft Staging        | Approval                |
|--------------------------------------|-----------------------|-------------------|-------------------------|---------------------------|----------------------------------------------------------------------------------------------------|----------------------|-------------------------|
| ay Cycle Status                      |                       |                   |                         |                           |                                                                                                    |                      |                         |
|                                      | Status                | Completed Refresh |                         | Process Monitor           |                                                                                                    |                      |                         |
|                                      | Pay From Date         | 01/01/1906        |                         | Details                   |                                                                                                    |                      |                         |
|                                      | Pay Through Date      | 05/11/2018        |                         | Process                   | Server S                                                                                                    | tep Name             |                         |
|                                      | Payment Date          | 05/11/2018        |                         | Process                   | The second second secon | Payment Selection    | n                       |
| Sched                                | ule Payments Selected | 0 Summary         | Details                 | Process                   | <b>v</b> F                                                                                                    | ayment Selection     | on & Creation           |
|                                      |                       |                   |                         | Pay Cycle Reset<br>Server | ¥                                                                                                    | Reset                |                         |
| ay Cycle Exceptions                  |                       |                   |                         |                           |                                                                                                    |                      |                         |
|                                      | Discour<br>Exceptions | nt Lost Discou    | nt Denied               | Withholding               |                                                                                                    | Bank Re              | placement               |
|                                      |                       |                   |                         | Pers                      | onalize   Find   Vie                                                                                                    | ew All   💷   🔣       | First 🕚 1-2 of 2 🕑 Last |
| Financial Sanctions                  | S                     |                   |                         |                           |                                                                                                    |                      |                         |
| Financial Sanctions Pay Cycle Result | s<br>Additional Info  | •                 |                         |                           |                                                                                                    |                      |                         |
| Financial Sanctions                  |                       | Tescription       | Bank Account            | Status                    | Server Name                                                                                                    | *Output Type         | Output Destination      |
|                                      | Additional Info       |                   | Bank Account USB11 1996 | Status<br>Completed       | Server Name                                                                                                    | *Output Type<br>File | Output Destination      |

🔚 Save 🔯 Return to Search 🔄 Notify

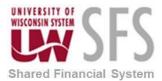

- 1. In the Process box (right side), **select** *Server*. 'PSUNX' to begin Payment Selection & Creation. If your campus has selected to run the Payment Selection and then Creation, **select** Server: 'PSUNX' for Payment Selection only.
- 2. Click Process
- 3. Click Process Monitor hyperlink.
- 4. Click Refresh until Run and Distribution Status change to 'Success' and 'Posted'.

| Proce  | ss List    | <u>S</u> erv | ver List    |                  |              |             |                                     |               |            |                        |         |
|--------|------------|--------------|-------------|------------------|--------------|-------------|-------------------------------------|---------------|------------|------------------------|---------|
| View I | Process I  | Requ         | est For     |                  |              |             |                                     |               |            |                        |         |
| U      | ser ID 009 | 10428        | 3 Q         | Туре             | Ŧ            | Last        | •                                   | 1 Day         | s v        | Refresh                |         |
| 5      | Server     |              | *           | Name             | QI           | nstance Fro | om Instar                           | псе То        |            |                        |         |
| Run §  | Status     |              | •           | Distribution Sta | atus         |             | <ul> <li>Save On Refresh</li> </ul> | 1             |            |                        |         |
| _      |            |              |             |                  |              |             |                                     |               | <b>_</b>   | 0                      | 0       |
| Proc   | ess List   |              |             |                  |              |             | Personalize   Fi                    | nd   View All |            | First 🕚 1 of 1         | 🕑 Last  |
| Select | Instance   | Seq.         | Process Typ | e                | Process Name | User        | Run Date/Time                       |               | Run Status | Distribution<br>Status | Details |
|        |            |              |             |                  |              |             |                                     |               |            |                        |         |

- 5. Click the Go back to Pay Cycle Manager hyperlink at the bottom of the page.
- 6. If a payment is to be scheduled, the *Trial Register* and *Approve* hyperlinks become active at the top of the screen. If your campus has specified 'Pay Cycle Approval' as an Internal Control you will need to approve the pay cycle as an added step.
- 7. Click Approve hyperlink.
- 8. Click Approve
- 9. Click on Pay Cycle Manager hyperlink to get back to the Pay Cycle.

| Selection Criteria                     | Appro                       | ve        | Trial Regist | ter      | Reference Confirmation | on Draft St        | aging Approval           |
|----------------------------------------|-----------------------------|-----------|--------------|----------|------------------------|--------------------|--------------------------|
| ay Cycle Status                        |                             |           |              |          |                        |                    |                          |
|                                        | Status Approv               | ved Refre | ish          | Process  | Monitor                |                    |                          |
|                                        | Pay From Date 01/01/        | 1906      |              |          |                        |                    |                          |
|                                        | Pay Through Date 06/11/2    | 2018      |              |          |                        |                    |                          |
|                                        | Payment Date 05/11/2        | 2018      |              |          |                        |                    |                          |
| Sched                                  | ule Payments Selected       | 3 Summary | Details      |          |                        |                    |                          |
|                                        |                             |           |              | Pay Cyc  | le Reset               |                    |                          |
|                                        |                             |           |              |          | Server                 | ▼ Rese             | et                       |
|                                        |                             |           |              |          |                        |                    |                          |
| ay Cycle Exceptions                    |                             |           |              |          |                        |                    |                          |
| Pay Cycle Error<br>Financial Sanctions | Discount Lost<br>Exceptions | Disc      | ount Denied  | Withh    | olding                 | Ba                 | nk Replacement           |
| Pay Cycle Result                       | s                           |           |              |          | Personalize   F        | ind   View All   🖪 | 🔣 🛛 First 🕚 1-3 of 3 🕑 L |
| Main Information                       | Additional Info             |           |              |          |                        |                    |                          |
| Process                                | Description                 | Bank      | Account      | Status   | Server Name            | *Output Type       | Output Destination       |
| Process                                | Email Payment Advice        |           |              | Approved | •                      |                    |                          |
| Process                                | Electronic Payments         |           |              | Approved | •                      | File •             |                          |
|                                        |                             |           |              |          |                        |                    |                          |

#### **Trial Register**

- A Trial Register prints a list of payments this Pay Cycle will create.
- 1. **Click** the *Trial Register* hyperlink.

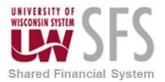

|          |                           | Trial Register                                                                                                    |
|----------|---------------------------|----------------------------------------------------------------------------------------------------|
|          |                           | Enter any information you have and click Search. Leave fields blank for a list of all values.                                     |
|          |                           | Find an Existing Value         Add a New Value                                                                                    |
|          |                           | Search Criteria                                                                                                    |
|          |                           | Run Control ID begins with •                                                                                                    |
|          |                           | Case Sensitive                                                                                                    |
|          |                           | Search Clear Basic Search 🖾 Save Search Criteria                                                                                  |
| 2.       |                           | e previously run this process, <b>click</b> Find an Existing Value tab. If not, skip to                                           |
| 3.       | step 5.<br>Enter exis     | sting Run Control ID: 'TRIALREGISTER'                                                                                             |
|          | S                         | tearch                                                                                                    |
| 4.       | Click 🔤                   | to open an existing run control, and skip to step 8.                                                                              |
| 5.<br>6. | If new, clic<br>Enter Rur | ck Add a New Value tab.<br>a Control ID: 'TRIALREGISTER'.                                                                         |
| 7.       | Click                     | Add                                                                                                    |
| 7.<br>8. |                           | Pay Cycle for your campus.                                                                                                    |
|          | -                         | Rin                                                                                                    |
| 9.       | Click                     | and the Process Scheduler Request will appear.                                                                                    |
| R        | egister                   |                                                                                                    |
|          | Run Cont                  | trol ID TRIALREGISTER Report Manager Process Monitor Run                                                                          |
|          | Lang                      | guage English v                                                                                                    |
| R        | eport Request Pa          | rameters                                                                                                    |
|          | Pay Cycle AL              | DMDLY Q Daily Check Run - ADM and SYS Pay Cycle Manager                                                                           |
|          | Cours T Notify            | Add 🖂 Hadata/Dianlau                                                                                                    |
|          | Save E Notify             | 📑 Add 🔊 Update/Display                                                                                                    |
| -        |                           | rver Name: 'SFSNT1'                                                                                                    |
|          |                           | esc <i>ription</i> 'Trial Register' <i>with Process Type</i> : 'BI Publisher'<br>cess List bar, <b>select</b> <i>Type</i> : 'Web' |
|          | . Select Fo               |                                                                                                    |
|          |                           | OK                                                                                                    |
|          |                           | cess Monitor hyperlink.                                                                                                    |
| 10       |                           |                                                                                                    |

16. Click Refresh until Run and Distribution Status change to 'Success' and 'Posted'.

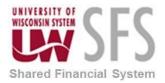

|        | ss List<br>Process                | _    | est For      |              |                     |                               |            |                        |         |
|--------|-----------------------------------|------|--------------|--------------|---------------------|-------------------------------|------------|------------------------|---------|
| 9      | ser ID 009<br>ierver<br>itatus Su |      | Name         |              | Last<br>Instance Fr |                               | ays v      | Refresh                |         |
| Proc   | ess List                          |      |              |              |                     | Personalize   Find   View All | 💷   🔜 🛛 Fi | rst 🕚 1-2 of 2         | 🕑 Las   |
| Select | Instance                          | Seq. | Process Type | Process Name | User                | Run Date/Time                 | Run Status | Distribution<br>Status | Details |
|        | 9683738                           |      | BI Publisher | APX2030      | 00910428            | 05/16/2018 1:42:34PM CDT      | Success    | Posted                 | Details |

17. Go back to the Trial Register page.

|        | ser ID 009<br>Server | 1042 | 8 Q           | Type<br>Name   | v            | Last     |                                     | ays 🔻      | Refrest                |         |
|--------|----------------------|------|---------------|----------------|--------------|----------|-------------------------------------|------------|------------------------|---------|
|        | Status               |      | Ŧ             | Distribution S | itatus       |          | <ul> <li>Save On Refresh</li> </ul> |            |                        |         |
| Proc   | ess List             |      |               |                |              |          | Personalize   Find   View All       | [진]  🔣 Fi  | rst 🕚 1-3 of 3         | 3 🕑 Las |
| Select | Instance             | Seq. | Process Type  | •              | Process Name | User     | Run Date/Time                       | Run Status | Distribution<br>Status | Details |
|        | 9683730              |      | BI Publisher  |                | APX2030      | 00910428 | 05/16/2018 1:33:34PM CDT            | Success    | Posted                 | Details |
|        | 9683727              |      | Application E | Ingine         | AP_APY2015   | 00910428 | 05/16/2018 1:30:34PM CDT            | Success    | Posted                 | Details |
|        | 9683723              |      | Application E | Engine         | AP_APY2015   | 00910428 | 05/16/2018 1:28:07PM CDT            | Success    | Posted                 | Details |

18. Click on the Report Manager hyperlink.

#### Register

| Run Control ID TRIALREGISTER<br>Language English • | Report Manager Process Monitor | Run              |
|----------------------------------------------------|--------------------------------|------------------|
| Report Request Parameters                          |                                |                  |
| Pay Cycle ADMDLY Q Daily Check Run - ADM and SYS   | Pay Cycle Manager              |                  |
|                                                    |                                |                  |
| 🔚 Save 🔯 Return to Search 🖃 Notify                 | Add                            | 🖉 Update/Display |

19. Go to the "Administration" tab and find the report in the list called 'APX2030 – APX2030.pdf' that matches the date and time you ran the trial register, and click on that hyperlink. This will open the Trial Register file.

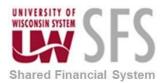

I.

# University of Wisconsin System SFS Business Process EX.3.0 – Central Processing

| User II   | D 00910428   | 3                | Туре                  | <ul> <li>Las</li> </ul>      | t                     | •        | 1        | Days | • | Refresh |
|-----------|--------------|------------------|-----------------------|------------------------------|-----------------------|----------|----------|------|---|---------|
| Statu     | s            | •                | Folder                | <ul> <li>Instance</li> </ul> |                       | to       |          |      |   |         |
| Report Li | st           |                  | Personalize   Find    | View All   💷   📑             | First                 | 🕚 1-3 of | 3 🕑 Last |      |   |         |
| Select    | Report<br>ID | Prcs<br>Instance | Description           | Request<br>Date/Time         | Format                | Status   | Details  |      |   |         |
|           | 7518030      | 9683730          | APX2030 - APX2030.pdf | 05/16/2018<br>1:34:08PM      | Acrobat<br>(*.pdf)    | Posted   | Details  |      |   |         |
|           | 7518026      | 9683727          | Pay Cycle Process     | 05/16/2018<br>1:30:33PM      | Text Files<br>(*.txt) | Posted   | Details  |      |   |         |
|           | 7518023      | 9683723          | Pay Cycle Process     | 05/16/2018<br>1:28:06PM      | Text Files<br>(*.txt) | Posted   | Details  |      |   |         |

Go back to Trial Register

This is the Trial register and can be printed out for your records.

|                                          | EM Report ID: AF                                                          | YX2030                                           |                            | Soft Accounts Pay<br>PAYMENT RE |                 |            | Page No<br>Run Dat<br>Run Tim | e 8/10/2016            |
|------------------------------------------|---------------------------------------------------------------------------|--------------------------------------------------|----------------------------|---------------------------------|-----------------|------------|-------------------------------|------------------------|
| Payment Cycle:                           | ADMDLY                                                                    |                                                  |                            |                                 |                 |            |                               |                        |
| Bank Account:                            | FRSTR ZBA                                                                 | 083 75                                           | 4851996                    |                                 |                 | Swift Code | 075000                        | 022                    |
| ADVISORY BOA<br>2445 M STREET            |                                                                           |                                                  | Payment Metho              | od: ACH                         | Amount:         | 27,500.00  |                               |                        |
| WASHINGTON<br>USA                        | DC                                                                        | 20037                                            | Remit Bank:                | SunTrus                         | t Bank          |            |                               |                        |
| Voucher ID                               | Invoice                                                                   | Payment Ref                                      | Advice Date                | Due Date                        | Amount          | Disc.      | Late<br>Charges               | Net Amount             |
| 00018483                                 | CINV142595-1                                                              | 001691                                           | Jun/30/2016                | Jun/30/2016                     | 27,500.00       | 0.00       | 0.00                          | 27,500.00              |
| NELSON & ASSO<br>9 TIMBERWOOD            | OCIATES TRAINING 8                                                        |                                                  | Payment Meth               | od: CHK                         | Amount:         | 2,775.52   |                               |                        |
| MADISON                                  | WI                                                                        | 53719                                            |                            |                                 |                 |            |                               |                        |
| MADISON<br>USA                           |                                                                           | 53719<br>Payment Ref                             | Advice Date                | Due Date                        | Amount          | Disc.      | Late<br>Charges               | Net Amount             |
| Voucher ID                               | WI                                                                        |                                                  | Advice Date<br>Aug/04/2016 | Due Date<br>Aug/04/2016         | Amount 2,775.52 | Disc.      | Late<br>Charges<br>0.00       | Net Amount<br>2,775.52 |
| MADISON<br>USA<br>Voucher ID<br>00018484 | WI<br>Invoice<br>UW SYSTEMS<br>HR                                         | Payment Ref                                      |                            |                                 |                 |            | Charges                       | 2,775.52               |
| MADISON<br>USA<br>Voucher ID<br>00018484 | WI<br>Invoice<br>UW SYSTEMS<br>HR<br>CONFERENCE<br>irrements in USD for E | Payment Ref<br>014589<br>Bank Account:<br>083.75 | Aug/04/2016<br>754851996   |                                 | 2,775.52        | 0.00       | Charges<br>0.00<br>0.00       | 2,775.52               |

20. Close the document.

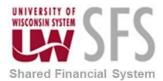

- 21. Go back to the Trial Register.
- 22. Go back to the Pay Cycle Manager.

| Selection Criteria                          |                  | Approve    |          | Trial Register | Reference       | ce Confirmation          | Draft Staging Approval           |
|---------------------------------------------|------------------|------------|----------|----------------|-----------------|--------------------------|----------------------------------|
| Pay Cycle Status                            |                  |            |          |                |                 |                          |                                  |
|                                             | Status           | Approved   | Refresh  |                | Process Monitor |                          |                                  |
|                                             | Pay From Date    | 01/01/1906 |          |                |                 |                          |                                  |
|                                             | Pay Through Date | 05/11/2018 |          |                |                 |                          |                                  |
|                                             | Payment Date     | 05/11/2018 |          |                |                 |                          |                                  |
| Schedule P                                  | ayments Selected | 1          | Summary  | Details        |                 |                          |                                  |
|                                             |                  |            |          |                | Pay Cycle Reset |                          |                                  |
|                                             |                  |            |          |                | Serv            | er 🔻                     | Reset                            |
|                                             |                  |            |          |                |                 |                          |                                  |
| Pay Cycle Exceptions                        |                  |            |          |                |                 |                          |                                  |
| Pay Cycle Error<br>Financial Sanctions Exce | Discour          | nt Lost    | Discount | Denied         | Withholding     |                          | Bank Replacement                 |
| Pay Cycle Results                           |                  |            |          |                | 1               | Personalize   Find   Vie | w All   💷   🔣 💿 First 🕚 1 of 1 🖗 |
| Main Information A                          | dditional Info   | D          |          |                |                 |                          |                                  |
| Process                                     | Description      |            |          | Status         | Server Name     | *Output Type             | Output Destination               |
|                                             | Electronic Payr  |            |          | Approved       | T               | File 🔻                   |                                  |

23. Click Refresh

You are now ready to process electronic payments and print checks.

#### Processing Email Payment Advices

|                                        | ADMDLY Daily Check R   | un - Abivi anu u | 15       |                |                      |                        |                           |                    |          |
|----------------------------------------|------------------------|------------------|----------|----------------|----------------------|------------------------|---------------------------|--------------------|----------|
| Selection Criteria                     |                        | Approve          |          | Trial Register |                      | Reference Confirmation | on Draft Sta              | ging Approval      |          |
| ay Cycle Status                        |                        |                  |          |                |                      |                        |                           |                    |          |
|                                        | Status                 | Approved         | Refresh  |                | Process              | Monitor                |                           |                    |          |
|                                        | Pay From Date          | 01/01/1906       |          |                |                      |                        |                           |                    |          |
|                                        | Pay Through Date       | 06/11/2018       |          |                |                      |                        |                           |                    |          |
|                                        | Payment Date           | 05/11/2018       |          |                |                      |                        |                           |                    |          |
| Sched                                  | ule Payments Selected  | 3                | Summary  | Details        |                      |                        |                           |                    |          |
|                                        |                        |                  |          |                | Pay Cyc              | le Reset               |                           |                    |          |
|                                        |                        |                  |          |                |                      | Server                 | <ul> <li>Reset</li> </ul> |                    |          |
|                                        |                        |                  |          |                |                      |                        |                           |                    |          |
| ay Cycle Exceptions                    |                        |                  |          |                |                      |                        |                           |                    |          |
| Pay Cycle Error<br>Financial Sanctions | Discount<br>Exceptions | Lost             | Discount | Denied         | Withh                | olding                 | Banl                      | k Replacement      |          |
|                                        | 5                      |                  |          |                |                      | Personalize   F        | ind   View All   💷        | First 🕚 1-3 of     | 3 🕑 Lasi |
| Pay Cycle Result                       |                        | ને               |          |                |                      |                        |                           |                    |          |
| Pay Cycle Result<br>Main Information   | Additional Info        | /                |          | Account        | Status               | Server Name            | *Output Type              | Output Destination |          |
|                                        | Additional Info        | ,                | Bank     |                |                      |                        |                           |                    |          |
| Main Information                       |                        |                  | Bank     |                | Approved             | PSUNX V                |                           |                    |          |
| Main Information<br>Process            | Description            |                  | Bank     |                | Approved<br>Approved | PSUNX V                | File v                    |                    |          |

- 1. From the Pay Cycle Manager screen, **locate** the Pay Cycle Results section down at the bottom of the screen.
- 2. Select Server Name: 'PSUNX'
- 3. Click Process to launch Email Payment Advice Process AP\_EMAIL\_ADV Application Engine Process.

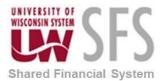

4. It is highly recommended that a New Window is opened to review the Process Monitor progress of the Pay Cycle processing steps. Click on the New Window hyperlink in the top right corner of Pay Cycle Manager page and then click on Process Monitor hyperlink to open Process Monitor page.

| View   | Process    | Requ | lest For                         |              |             |                               |             |                        |         |
|--------|------------|------|----------------------------------|--------------|-------------|-------------------------------|-------------|------------------------|---------|
| U      | ser ID 009 | 1042 | 8 🔍 Type                         | v L          | .ast        | ▼ 1 D                         | ays 🔻       | Refresh                |         |
| :      | Server     |      | Name                             | Q In:        | stance Fror | n Instance To                 |             |                        |         |
| Run !  | Status     |      | <ul> <li>Distribution</li> </ul> | on Status    | *           | Save On Refresh               |             |                        |         |
|        |            |      |                                  |              |             |                               |             |                        |         |
| Proc   | ess List   |      |                                  |              |             | Personalize   Find   View All | 💷   🔣 🛛 Fin | st 🕚 1-8 of 8          | 🕑 La    |
| Select | Instance   | Seq. | Process Type                     | Process Name | User        | Run Date/Time                 | Run Status  | Distribution<br>Status | Details |
|        | 9683765    |      | Application Engine               | AP_EMAIL_ADV | 00910428    | 05/16/2018 2:25:21PM CDT      | Processing  | N/A                    | Detail  |
|        | 9683760    |      | Application Engine               | AP_APY2015   | 00910428    | 05/16/2018 2:18:17PM CDT      | Success     | Posted                 | Detail  |
|        | 9683759    |      | Application Engine               | AP_APY2015   | 00910428    | 05/16/2018 2:16:39PM CDT      | Success     | Posted                 | Detail  |
|        | 9683742    |      | SQR Process                      | FIN2025      | 00910428    | 05/16/2018 1:54:18PM CDT      | Success     | Posted                 | Detail  |
|        | 9683738    |      | BI Publisher                     | APX2030      | 00910428    | 05/16/2018 1:42:34PM CDT      | Success     | Posted                 | Detail  |
|        | 9683730    |      | BI Publisher                     | APX2030      | 00910428    | 05/16/2018 1:33:34PM CDT      | Success     | Posted                 | Detail  |
|        | 9683727    |      | Application Engine               | AP_APY2015   | 00910428    | 05/16/2018 1:30:34PM CDT      | Success     | Posted                 | Detail  |
|        | 9683723    |      | Application Engine               | AP APY2015   | 00910428    | 05/16/2018 1:28:07PM CDT      | Success     | Posted                 | Detail  |

- 5. **Click** Refresh until *Run Status* changes to 'Success'. The Email Payment Advice process is now complete.
- 6. **Switch** back to the Pay Cycle Manager window.

|                                         | ADMDLY Daily Check Run - ADM and | 1313    |               |           |                       |                           |                         |
|-----------------------------------------|----------------------------------|---------|---------------|-----------|-----------------------|---------------------------|-------------------------|
| Selection Criteria                      | Approve                          |         | Trial Registe | r         | Reference Confirmatio | n Draft Stag              | ging Approval           |
| Pay Cycle Status                        |                                  |         |               |           |                       |                           |                         |
|                                         | Status Approved                  | Refresh | -             | Process N | Ionitor               |                           |                         |
|                                         | Pay From Date 01/01/1906         |         | -             |           |                       |                           |                         |
|                                         | Pay Through Date 06/11/2018      |         |               |           |                       |                           |                         |
|                                         | Payment Date 05/11/2018          |         |               |           |                       |                           |                         |
| Schee                                   | dule Payments Selected 3         | Summary | Details       |           |                       |                           |                         |
|                                         |                                  |         |               | Pay Cycle |                       |                           |                         |
|                                         |                                  |         |               |           | Server                | <ul> <li>Reset</li> </ul> |                         |
|                                         |                                  |         |               |           |                       |                           |                         |
| Pay Cycle Exceptions<br>Pay Cycle Error | Discount Lost                    | Discour | nt Denied     | Withho    | ding                  | Bank                      | Replacement             |
| Financial Sanctions                     |                                  | Discoul | Domod         | Thun to   | ung                   | Duni                      | replacement             |
| Pay Cycle Resul                         | ts                               |         |               |           | Personalize   Fi      | nd   View All   💷         | First 🕢 1-3 of 3 🕑 Last |
| Main Information                        | Additional Info                  |         |               |           |                       |                           |                         |
| Process                                 | Description                      | Bank    | Account       | Status    | Server Name           | *Output Type              | Output Destination      |
| Process                                 | Email Payment Advice             |         |               | Completed | PSUNX                 |                           |                         |
| Deserves                                | Electronic Payments              |         |               | Approved  | T                     | File 🔻                    |                         |
| Process                                 |                                  |         |               |           |                       |                           |                         |

7. Click Refresh to activate the next Payment Process (Electronic payments and /or Print Checks Process).

You are now ready to process electronic payments and/or print checks.

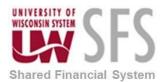

#### **Processing Electronic Payments**

| Pay Cycle                              | ADMDLY Daily Check Run - ADM and | ISYS    |                |           |                       |                           |                               |
|----------------------------------------|----------------------------------|---------|----------------|-----------|-----------------------|---------------------------|-------------------------------|
| Selection Criteria                     | Approve                          |         | Trial Register | r         | Reference Confirmatio | n Draft Sta               | ging Approval                 |
| Pay Cycle Status                       |                                  |         |                |           |                       |                           |                               |
|                                        | Status Approved                  | Refresh |                | Process M | onitor                |                           |                               |
|                                        | Pay From Date 01/01/1906         |         |                |           |                       |                           |                               |
|                                        | Pay Through Date 06/11/2018      |         |                |           |                       |                           |                               |
|                                        | Payment Date 05/11/2018          |         |                |           |                       |                           |                               |
| Sched                                  | ule Payments Selected 3          | Summary | Details        |           |                       |                           |                               |
|                                        |                                  |         |                | Pay Cycle | Reset                 |                           |                               |
|                                        |                                  |         |                |           | Server                | <ul> <li>Reset</li> </ul> |                               |
|                                        |                                  |         |                |           |                       |                           |                               |
| Pay Cycle Exceptions                   |                                  |         |                |           |                       |                           |                               |
| Pay Cycle Error<br>Financial Sanctions | Discount Lost<br>Exceptions      | Discour | nt Denied      | Withhole  | ding                  | Ban                       | k Replacement                 |
| Pay Cycle Result                       | s                                |         |                |           | Personalize   Fi      | nd   View All   🗷         | First 🕚 1-3 of 3 🕑 Last       |
| Main Information                       | Additional Info                  |         |                |           |                       |                           |                               |
| Process                                | Description                      | Bank    | Account        | Status    | Server Name           | *Output Type              | Output Destination            |
| Process                                | Email Payment Advice             |         |                | Completed | PSUNX                 |                           |                               |
|                                        | Electronic Payments              |         |                | Approved  | PSUNX V               | File v                    | /opt/pssfprod/pt853/sfs/uw/A0 |
| Process                                | Electronic Fayments              |         |                |           |                       |                           |                               |

- 1. From the Pay Cycle Manager screen, **locate** the Pay Cycle Results section down at the bottom of the screen.
- 2. Select Server Name: 'PSUNX'
- 3. Select Output Type: 'File'
- 4. Enter /opt/pssfprod/pt855/sfs/uw/ACH/ in the Output Destination.
- 5. Click Process to launch Electronic Payment Process FIN2025 SQR Process.
- 6. It is highly recommended that a New Window is opened to review the Process Monitor progress of the Pay Cycle processing steps. **Click** on the *New Window* hyperlink in the top right corner of Pay Cycle Manager page
- 7. Click on Process Monitor hyperlink to open Process Monitor page.

| View   | Process    | Req  | uest For                         |              |             |                               |            |                        |         |
|--------|------------|------|----------------------------------|--------------|-------------|-------------------------------|------------|------------------------|---------|
| U      | ser ID 009 | 1042 | 8 🔍 Type                         | v L          | ast         | ▼ 1 Da                        | iys 🔻      | Refresh                |         |
| :      | Server     |      | Name                             | Q In:        | stance Fror | n Instance To                 |            |                        |         |
| Run    | Status     |      | <ul> <li>Distribution</li> </ul> | Status       | •           | Save On Refresh               |            |                        |         |
| Proc   | ess List   |      |                                  |              |             | Personalize   Find   View All | 🔄 🔣 🛛 Firs | t 🕚 1-9 of 9           | 🕑 Las   |
| Select | Instance   | Seq. | Process Type                     | Process Name | User        | Run Date/Time                 | Run Status | Distribution<br>Status | Details |
|        | 9683768    |      | SQR Process                      | FIN2025      | 00910428    | 05/16/2018 2:32:13PM CDT      | Success    | Posted                 | Details |
|        | 9683765    |      | Application Engine               | AP_EMAIL_ADV | 00910428    | 05/16/2018 2:25:21PM CDT      | Success    | Posted                 | Details |
|        | 9683760    |      | Application Engine               | AP_APY2015   | 00910428    | 05/16/2018 2:18:17PM CDT      | Success    | Posted                 | Details |
|        | 9683759    |      | Application Engine               | AP_APY2015   | 00910428    | 05/16/2018 2:16:39PM CDT      | Success    | Posted                 | Details |
|        | 9683742    |      | SQR Process                      | FIN2025      | 00910428    | 05/16/2018 1:54:18PM CDT      | Success    | Posted                 | Details |
|        | 9683738    |      | BI Publisher                     | APX2030      | 00910428    | 05/16/2018 1:42:34PM CDT      | Success    | Posted                 | Details |
|        | 9683730    |      | BI Publisher                     | APX2030      | 00910428    | 05/16/2018 1:33:34PM CDT      | Success    | Posted                 | Details |
|        | 9683727    |      | Application Engine               | AP_APY2015   | 00910428    | 05/16/2018 1:30:34PM CDT      | Success    | Posted                 | Details |
|        | 9683723    |      | Application Engine               | AP APY2015   | 00910428    | 05/16/2018 1:28:07PM CDT      | Success    | Posted                 | Details |

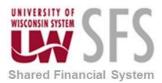

- 8. **Click** Refresh until *Run Status* changes to 'Success'. The Electronic Payment file creation process is now complete.
- 9. **Switch** back to the Pay Cycle Manager window

| Selection Criteria                                                                           |                   | Approve         |         | Tr                | ial Register | Referen         | ce Confirmation                       | Draft Stagin   | g Approval           |
|----------------------------------------------------------------------------------------------|-------------------|-----------------|---------|-------------------|--------------|-----------------|---------------------------------------|----------------|----------------------|
| Pay Cycle Status                                                                             |                   |                 |         |                   |              |                 |                                       |                |                      |
|                                                                                              | Stat              | tus Approved    | Refrest | ı                 |              | Process Monitor |                                       |                |                      |
|                                                                                              | Pay From D        | ate 01/01/1906  |         |                   |              |                 |                                       |                |                      |
|                                                                                              | Pay Through D     | ate 06/11/2018  |         |                   |              |                 |                                       |                |                      |
|                                                                                              | Payment D         | late 05/11/2018 |         |                   |              |                 |                                       |                |                      |
| Schedu                                                                                       | le Payments Selec | cted 3          | Summary | I.                | Details      |                 |                                       |                |                      |
|                                                                                              |                   |                 |         |                   |              | Pay Cycle Reset |                                       | _              |                      |
|                                                                                              |                   |                 |         |                   |              | Serv            | ver 🔻                                 | Reset          |                      |
|                                                                                              |                   |                 |         |                   |              |                 |                                       |                |                      |
|                                                                                              |                   |                 |         |                   |              |                 |                                       |                |                      |
| Pay Cycle Exceptions                                                                         |                   |                 |         |                   |              |                 |                                       |                |                      |
| Pay Cycle Exceptions<br>Pay Cycle Error<br>Financial Sanctions E                             |                   | count Lost      | Discou  | nt Denied         |              | Withholding     |                                       | Bank Re        | eplacement           |
| Pay Cycle Error<br>Financial Sanctions E                                                     | Exceptions        | count Lost      | Discou  | nt Denied         |              | -               | ersonalize   Find   Vi                |                |                      |
| Pay Cycle Error                                                                              | Exceptions        | count Lost      | Discou  | nt Denied         |              | -               | ersonalize   Find   Vi                |                |                      |
| Pay Cycle Error<br>Financial Sanctions E<br>Pay Cycle Results                                | Exceptions        |                 | Discou  | nt Denied<br>Bank | Account      | -               | ersonalize   Find   Vi<br>Server Name |                |                      |
| Pay Cycle Error<br>Financial Sanctions E<br>Pay Cycle Results<br>Main Information            | Additional Info   | <b></b> )       |         |                   | Account      | Ρ               |                                       | ew All   🖉   🔒 | First 🚯 1-3 of 3     |
| Pay Cycle Error<br>Financial Sanctions E<br>Pay Cycle Results<br>Main Information<br>Process | Additional Info   | Description     | dvice   |                   | Account      | P               | Server Name                           | ew All   🖉   🔒 | First (1) 1-3 of 3 ( |

10. **Click** Refresh to activate the Print Checks Process

You are now ready to print checks

| Pay Cycle Ma                           | nager             |                  |         |            |               |                           |                                       |                |                            |
|----------------------------------------|-------------------|------------------|---------|------------|---------------|---------------------------|---------------------------------------|----------------|----------------------------|
| Pay Cycle                              | ADMDLY Daily Che  | ck Run - ADM and | SYS     |            |               |                           |                                       |                |                            |
| Selection Criteria                     |                   | Approve          |         | т          | rial Register | Reference                 | Confirmation                          | Draft Staging  | Approval                   |
| Pay Cycle Status                       |                   |                  |         |            |               |                           |                                       |                |                            |
|                                        | Stat              | tus Approved     | Refres  | h          |               | Process Monitor           |                                       |                |                            |
|                                        | Pay From D        | ate 01/01/1906   |         |            |               |                           |                                       |                |                            |
|                                        | Pay Through D     | ate 06/11/2018   |         |            |               |                           |                                       |                |                            |
|                                        | Payment D         | ate 05/11/2018   |         |            |               |                           |                                       |                |                            |
| Sched                                  | le Payments Selec | ted 3            | Summary |            | Details       |                           |                                       |                |                            |
|                                        |                   |                  |         |            |               | Pay Cycle Reset<br>Server | · · · · · · · · · · · · · · · · · · · | Reset          |                            |
| Pay Cycle Exceptions                   |                   |                  |         |            |               |                           |                                       |                |                            |
| Pay Cycle Error<br>Financial Sanctions |                   | ount Lost        | Discou  | unt Denied |               | Withholding               |                                       | Bank Rep       | placement                  |
| Pay Cycle Result                       | \$                |                  |         |            |               | Per                       | sonalize   Find   Vi                  | ew All   💷   🔢 | First 🕚 1-3 of 3 🕑 L       |
| Main Information                       | Additional Info   |                  |         |            |               |                           |                                       |                |                            |
| Process                                | Recreate          | Description      |         | Bank       | Account       | Status                    | Server Name                           | *Output Type   | Output Destination         |
| Process                                |                   | Email Payment A  | dvice   |            |               | Completed                 | PSUNX                                 |                |                            |
| Process                                | Recreate          | Electronic Payme | ents    |            |               | Completed                 | PSUNX V                               | File *         | /opt/pssfprod/pt853/sfs/uv |
|                                        |                   |                  |         | USB95      | 4188          | Approved                  | PSUNX V                               | File 🔻         |                            |

- 1. From the Pay Cycle Manager screen, **locate** the Pay Cycle Results section down at the bottom of the screen.
- 2. Select Server Name: 'SFSNT1'
- 3. Select Output Type: 'Web'
- 4. Leave Output Destination blank.

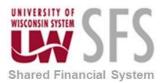

- 5. **Click** Process to run APY2021X1 BI Publisher check process and **Open** a Process Monitor screen to verify *Run Status* of 'Success'.
- 6. **Click** Refresh in Pay Cycle Manager to activate the *Format Positive Payment* file creation process.

| Selection Criteria                                           |                      | Approve            |                 | Trial Register | Referen         | ce Confirmation                        | Draft Staging  | Approval                                 |
|--------------------------------------------------------------|----------------------|--------------------|-----------------|----------------|-----------------|----------------------------------------|----------------|------------------------------------------|
| Pay Cycle Status                                             |                      |                    |                 |                |                 |                                        |                |                                          |
|                                                              | Status               | Confirmed          | Refresh         |                | Process Monitor |                                        |                |                                          |
|                                                              | Pay From Dat         | e 01/01/1906       |                 |                |                 |                                        |                |                                          |
|                                                              | Pay Through Dat      | e 06/11/2018       |                 |                |                 |                                        |                |                                          |
|                                                              | Payment Dat          | e 05/11/2018       |                 |                |                 |                                        |                |                                          |
| Scheo                                                        | ule Payments Selecte | d 3                | Summary         | Details        |                 |                                        |                |                                          |
|                                                              |                      |                    |                 |                | Pay Cycle Reset |                                        |                |                                          |
|                                                              |                      |                    |                 |                | Serv            | ver 🔻                                  | Reset          |                                          |
| ay Cycle Exceptions                                          |                      |                    |                 |                |                 |                                        |                |                                          |
|                                                              | Discou               | int Lost           | Discount Denied | t              | Withholding     |                                        | Bank Rep       | lacement                                 |
| Pay Cycle Error                                              |                      |                    |                 |                |                 |                                        |                |                                          |
|                                                              | Exceptions           |                    |                 |                |                 |                                        |                |                                          |
| Financial Sanctions                                          | 8                    |                    |                 |                | P               | ersonalize   Find   Vie                | ew All   💷   🔜 | First 🕚 1-3 of 3 🛞                       |
| Financial Sanctions                                          | 8                    | =)                 |                 |                | P               | ersonalize   Find   Vie                | ew All   💷   🔜 | First 🚯 1-3 of 3 🛞                       |
| Financial Sanctions<br>Pay Cycle Resul                       | 8<br>Additional Info | TT)<br>Description | Bank            | Account        | P<br>Status     | ersonalize   Find   Vie<br>Server Name | ew All   🔄   🔜 | First ④ 1-3 of 3 ④<br>Output Destination |
| Financial Sanctions<br>Pay Cycle Resul<br>Main Information   | S Additional Info    | _                  |                 | Account        |                 |                                        |                |                                          |
| Financial Sanctions Pay Cycle Resul Main Information Process | S<br>Additional Info | Description        | Advice          | Account        | Status          | Server Name                            |                |                                          |

7. Navigate to the *Report Manager*, preferably in a new window. *AP WorkCenter > Reports/Queries > Report Manager* 

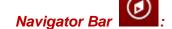

#### Reporting Tools > Report Manager

8. Go to the "Administration" tab and find the latest report in the list called 'APY2021X1 – CHKXXX####XX.pdf', and click on that hyperlink. This will open the check file.

| List E | xplorer      | Administ         | ration Ar   | chives                      |                          |                    |          |         |      |   |         |
|--------|--------------|------------------|-------------|-----------------------------|--------------------------|--------------------|----------|---------|------|---|---------|
| View R | eports Fo    | r                |             |                             |                          |                    |          |         |      |   |         |
| Use    | er ID 00910  | 428              | Туре        |                             | <ul> <li>Last</li> </ul> | •                  |          | 1       | Days | v | Refresh |
| Sta    | atus         | ,                | Folder      | ▼ Ir                        | nstance                  |                    | to       |         |      |   |         |
| Report | List         |                  | Pe          | rsonalize   Find   View All | 2 🔜                      | First 🕚            | 1-8 of 8 | Last    |      |   |         |
| Select | Report<br>ID | Prcs<br>Instance | Description |                             | Request<br>Date/Time     | Format             | Status   | Details |      |   |         |
|        | 7518069      | 9683770          | APY2021X1   | - CHKUSB954188PM.pdf        | 05/16/2018<br>2:39:16PM  | Acrobat<br>(*.pdf) | Posted   | Details | -    |   |         |

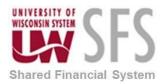

|                |          |                                  | UW SYSTEM ADMI<br>780 REGENT ST STE<br>MADISON WI 53715 | 255         | U.S. BANK<br>777 E WISCONSIN A<br>MILWAUKEE WI 53<br>12-2/750 |              |                     | 014729                  |
|----------------|----------|----------------------------------|---------------------------------------------------------|-------------|---------------------------------------------------------------|--------------|---------------------|-------------------------|
|                |          |                                  |                                                         | Date        | February 27, 2017                                             | Pay Amoun    | t                   | **\$227.00**            |
| Pay            | **Two hu | ndred twenty-s                   | even and xx/100 Dol                                     | llar **     |                                                               |              |                     |                         |
| To The         |          |                                  |                                                         |             |                                                               | VOID 6 MONTH | S AFTER DAT         | E                       |
| Order Of       | HIGHEF   | R LEARNING                       | COMMISSION                                              |             |                                                               | Λ            | ,                   |                         |
|                | SUITE 7  | TH LASALI<br>-500<br>O, IL 60604 | E STREET                                                |             |                                                               | Authori      | CATIN<br>zed Signat | 2                       |
| Check Date: 02 |          |                                  |                                                         |             | 75 <b>48</b> 5 <b>1</b> 996)<br>tspayablelist@uwsa.edu        | <b>I</b> •   |                     | <b>Check No:</b> 014729 |
| Invoice Number |          | ice Date                         | Voucher ID                                              | Gross Amoun |                                                               |              | Late Charge         | Paid Amount             |
| 227-00         | 02/2     | 7/2017                           | 00018696                                                | 227.00      | )                                                             | 0.00         | 0.00                | 227.00                  |
|                |          |                                  |                                                         |             |                                                               |              |                     |                         |

- 9. **Review** file to be sure that the check data is correct.
- 10. Use the Print icon to bring up the Print screen. For Internet Explorer users, it should look like the following screen shot. If you use a different browser or open the file with some form of Adobe Acrobat, it will look a bit different. Please select the print size option that UWSA determined works best for your computer/printer setup. If you don't know or remember what this is, please contact UWSA Problem Solvers at <u>uwsaproblemsolvers@uwsa.edu</u> to ask for help.

**NOTE:** If you make changes to your check printer like installing new drivers or using a new printer, or have someone new printing checks, please contact

<u>uwsaproblemsolvers@uwsa.edu</u> before printing checks in production. Additional testing will be required to ensure checks can be processed correctly.

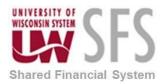

| Print Concernence of the Concernence of the Concern | X                                                 |
|----------------------------------------------------------------------------------------------------|---------------------------------------------------|
| Printer:     Nuwsa2kprn\RGT_Troy_MICRO4050     Properties     Adva       Copies:     1     1     1                                                                                                    | anced Help 🕢                                      |
| Pages to Print <ul> <li>All</li> <li>Current page</li> <li>Pages 1</li> </ul> ▶ More Options                                                                                                    | Comments & Forms Document and Markups  Scale: 96% |
| Page Sizing & Handling       Image: Size       Poster       Image: Multiple       Image: Booklet         Image: Size       Image: Size<                                                                                                    |                                                   |
| Orientation:<br>Auto portrait/landscape  Portrait  Landscape                                                                                                    |                                                   |
| Page Setup                                                                                                    | Page 1 of 1 Print Cancel                          |

- 11. **Select** printer and **Print** the checks making sure the printer is using check stock with the printer that has the MICR font installed.
- 12. **Close** out the pdf file after the checks are reviewed for quality.
- 13. Select the Pay Cycle Manager page (go to that tab in your browser).

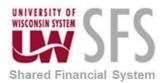

#### **Create Positive Pay**

| Pay Cycle /                                                                                  | ADMDLY Daily Che             | eck Run - ADM and SYS |                       |               |                 |                                        |                |                       |
|----------------------------------------------------------------------------------------------|------------------------------|-----------------------|-----------------------|---------------|-----------------|----------------------------------------|----------------|-----------------------|
| Selection Criteria                                                                           |                              | Approve               | т                     | rial Register | Reference       | e Confirmation                         | Draft Staging  | Approval              |
| ay Cycle Status                                                                              |                              |                       |                       |               |                 |                                        |                |                       |
|                                                                                              | Stat                         | tus Confirmed Re      | fresh                 |               | Process Monitor |                                        |                |                       |
|                                                                                              | Pay From D                   | ate 01/01/1906        |                       |               |                 |                                        |                |                       |
|                                                                                              | Pay Through D                | ate 06/11/2018        |                       |               |                 |                                        |                |                       |
|                                                                                              | Payment D                    | ate 05/11/2018        |                       |               |                 |                                        |                |                       |
| Schedu                                                                                       | ule Payments Selec           | ted 3 Summa           | ary                   | Details       |                 |                                        |                |                       |
|                                                                                              |                              |                       |                       |               | Pay Cycle Reset |                                        |                |                       |
|                                                                                              |                              |                       |                       |               | Serv            | er 🔻                                   | Reset          |                       |
|                                                                                              |                              |                       |                       |               |                 |                                        |                |                       |
|                                                                                              |                              |                       |                       |               |                 |                                        |                |                       |
| ay Cycle Exceptions                                                                          |                              |                       |                       |               |                 |                                        |                |                       |
| Pay Cycle Error                                                                              |                              | count Lost Dis        | scount Denied         |               | Withholding     |                                        | Bank Rep       | placement             |
| ay Cycle Exceptions<br>Pay Cycle Error<br>Financial Sanctions I<br>Pay Cycle Results         | Exceptions                   | count Lost Dis        | scount Denied         |               |                 | ersonalize   Find   Vie                |                |                       |
| Pay Cycle Error<br>Financial Sanctions I                                                     | Exceptions<br>s              | count Lost Dis        | scount Denied         |               |                 | ersonalize   Find   Vie                |                |                       |
| Pay Cycle Error<br>Financial Sanctions I<br>Pay Cycle Results                                | Exceptions<br>s              |                       | scount Denied<br>Bank | Account       |                 | ersonalize   Find   Vie<br>Server Name |                |                       |
| Pay Cycle Error<br>Financial Sanctions I<br>Pay Cycle Results<br>Main Information            | Exceptions S Additional Info |                       |                       | Account       | Pe              |                                        | ew All   💷   🔜 | First 🕚 1-3 of 3 🕑 La |
| Pay Cycle Error<br>Financial Sanctions I<br>Pay Cycle Results<br>Main Information<br>Process | Exceptions S Additional Info | Description           |                       | Account       | Pe              | Server Name                            | ew All   💷   🔜 | First 🕚 1-3 of 3 🕑 La |

- 1. In the Pay Cycle Results section, select the Server Name: 'PSUNX'
- 2. Click Process
- 3. Click

Refresh until Run Status changes to 'Success' in the Process Monitor.

| Selection Criteria                                                             |                                    | Approve       | 1               | Frial Register |                       | Reference Confir                       | mation Dra                         | aft Staging App       | roval              |
|--------------------------------------------------------------------------------|------------------------------------|---------------|-----------------|----------------|-----------------------|----------------------------------------|------------------------------------|-----------------------|--------------------|
| Pay Cycle Status                                                               |                                    |               |                 |                |                       |                                        |                                    |                       |                    |
| _                                                                              | Statu                              | s Completed   | Refresh         |                | Process M             | lonitor                                |                                    |                       |                    |
|                                                                                | Pay From Da                        | te 01/01/1906 |                 |                | Details               |                                        |                                    |                       |                    |
|                                                                                | Pay Through Da                     | te 06/11/2018 |                 |                | Pro                   | cess Sen                               | rer Step Na                        | ame                   |                    |
|                                                                                |                                    | te 05/11/2018 |                 |                | Pro                   | Cess                                   | Payme                              | nt Selection          |                    |
|                                                                                |                                    |               | 0               | Details        |                       |                                        | -                                  |                       | Constitue .        |
| Sched                                                                          | ule Payments Select                | ed 0          | Summary         | Details        | Pro                   | cess                                   | <ul> <li>Payme</li> </ul>          | nt Selection &        | Creation           |
|                                                                                |                                    |               |                 |                |                       |                                        |                                    |                       |                    |
|                                                                                |                                    |               |                 |                | Pay Cycle             | Reset                                  |                                    |                       |                    |
|                                                                                |                                    |               |                 |                | Pay Cycle             | Server                                 | Y                                  | Reset                 |                    |
|                                                                                |                                    |               |                 |                | Pay Cycle             |                                        | ¥                                  | Reset                 |                    |
| Pay Cycle Exceptions                                                           |                                    |               |                 |                | Pay Cycle             |                                        | ¥                                  | Reset                 |                    |
| Pay Cycle Error                                                                |                                    | ount Lost     | Discount Denied |                | Pay Cycle<br>Withhole | Server                                 | Y                                  | Reset<br>Bank Replace | ement              |
| Pay Cycle Error<br>Financial Sanctions                                         | Exceptions                         | unt Lost      | Discount Denied |                |                       | Server                                 | • Find   View All                  | Bank Replace          |                    |
| Pay Cycle Error<br>Financial Sanctions                                         | Exceptions<br>s                    | ount Lost     | Discount Denied |                |                       | Server                                 |                                    | Bank Replace          |                    |
| Pay Cycle Error<br>Financial Sanctions<br>Pay Cycle Result                     | Exceptions<br>s<br>Additional Info |               | Discount Denied | Bank           |                       | Server                                 |                                    | Bank Replace          | First 🛞 1-3 of 3 🛞 |
| Pay Cycle Error<br>Financial Sanctions<br>Pay Cycle Result<br>Main Information | Exceptions<br>s<br>Additional Info | <b></b> )     |                 | Bank           | Withhold              | Server<br>ding<br>Personaliz           | e   Find   View All                | Bank Replace          | First 🛞 1-3 of 3 🛞 |
| Process                                                                        | Exceptions<br>s<br>Additional Info | <b></b> )     | Description     | Bank           | Withhold              | Server<br>ding<br>Personaliz<br>Status | e   Find   View All<br>Server Name | Bank Replace          | First 🕚 1-3 of 3 🚯 |

4. **Click** Refresh on the Pay Cycle Manager page until the Pay Cycle *Status* shows 'Completed' and the 'Recreate Pos Pay' button is activated.

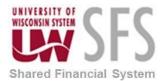

#### VII. Post Payments

After the payment statuses were successfully updated, the payments can be posted.

Navigation: Travel and Expenses > Process Expenses > Expense Processing

| Favorites Main Menu > Travel and E           | Expenses > Process Expenses     | Expense Processing           |          |                                     |                         |
|----------------------------------------------|---------------------------------|------------------------------|----------|-------------------------------------|-------------------------|
| Expense Processes Selected Bus               | siness Units                    |                              |          |                                     | 🔁 New Window 🕜 Help 🛛 📝 |
| Run Control ID: 01                           | Re                              | port Manager Process Monitor | Run      |                                     | -                       |
| Select All Deselect A                        | All Refresh                     |                              |          |                                     |                         |
| f the run control id is new, hit 'Save' firs | st and then 'Refresh' to update | the transaction counts.      |          | Transfer To Pay Cycle Process       |                         |
| Process Request Parameters                   | Expense Reports                 | Cash Advances                | Payments |                                     | Time Reports            |
| Stage Payments                               | 0                               | 2                            | 2        | Stage Time to Project Costing<br>or | 0                       |
| Publish to Payroll                           |                                 |                              | 0        | Publish Elapsed Time                |                         |
| Post Liabilities                             | 0                               | 0                            |          |                                     | Reconciliations         |
| ✓ Post Payments                              | 4                               | 0                            |          | Advance Reconciliation              | 0                       |
|                                              |                                 | v                            |          | Airline Ticket Reconciliation       | 0                       |
| Unpost Expense Report                        | 0                               |                              |          |                                     | Payments                |
| Cancel Payments                              |                                 |                              | 0        | Unstage Payments                    | 2                       |
| Close Liability                              | 0                               | 0                            |          | Update Paid Statuses                | 0                       |
| Return to Search                             | Votify                          |                              |          |                                     | 🕞 Add 🖉 Update/Display  |

- 1. Select the 'Post Payments' check box. Be sure that no other boxes are checked.
- Click Save
   Click Run

| vorites   Main Menu > Travel and Expenses          | s > Process Expenses > Expense Processing                |                                                |
|----------------------------------------------------|----------------------------------------------------------|------------------------------------------------|
|                                                    |                                                          | 🖉 New Window 🕜 Help 🛛 📝 Personalize Page 🔚 htt |
|                                                    |                                                          |                                                |
| ocess Scheduler Request                            |                                                          |                                                |
| occas outcauler request                            |                                                          |                                                |
|                                                    |                                                          |                                                |
| User ID: 00763570                                  | Run Control ID: 1                                        |                                                |
|                                                    |                                                          |                                                |
| Server Name: SFSNT1                                | Run Date: 06/27/2013                                     |                                                |
| Recurrence:                                        | Run Time: 5:14:09PM Reset to Current Date/Time           |                                                |
|                                                    |                                                          |                                                |
| Time Zone:                                         |                                                          |                                                |
| Process List                                       |                                                          |                                                |
| Select Description                                 | Process Name Process Type 'Type 'Format Distribution     |                                                |
| <ul> <li>Expense Transaction Processing</li> </ul> | EX_TRAN_PRCS Application Engine Web 💌 TXT 💌 Distribution |                                                |
|                                                    |                                                          |                                                |
|                                                    |                                                          |                                                |
|                                                    |                                                          |                                                |
|                                                    |                                                          |                                                |
|                                                    |                                                          |                                                |
| Old Canaal                                         |                                                          |                                                |
| OK Cancel                                          |                                                          |                                                |
|                                                    |                                                          |                                                |

- 4. Select 'SFSNT1' from the Server Name dropdown.
- 5. Verify that the Expense Transaction Processing checkbox is selected.
- 6. Verify that the *Type* dropdown is set to 'Web'.
- 7. Verify that the Format dropdown is set to 'TXT'.
- 8. **Click** K. This initiates the Expense Processing Transaction and returns you to the Expense Processing Page.

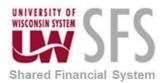

| <b>Y Y Y</b>                                | Expenses > Process Expenses      |                         |          |                                     | 🔁 New Window 🕜 Hel | р 📝     |
|---------------------------------------------|----------------------------------|-------------------------|----------|-------------------------------------|--------------------|---------|
| Expense Processes Selected Bi               | usiness Units                    |                         |          |                                     | _                  |         |
| Run Control ID: 01                          | Re                               | port Manager Process Mo | Run      | )                                   |                    |         |
| Select All Deselect                         | All Refresh                      |                         |          |                                     |                    |         |
| If the run control id is new, hit 'Save' fi | rst and then 'Refresh' to update | the transaction counts. |          | Transfer To Pay Cycle Process       |                    |         |
| Process Request Parameters                  |                                  |                         |          |                                     |                    |         |
|                                             | Expense Reports                  | Cash Advances           | Payments |                                     | Time Reports       |         |
| Stage Payments                              | 0                                | 2                       | 2        | Stage Time to Project Costing<br>or | 0                  |         |
| Publish to Payroll                          |                                  |                         | 0        | Publish Elapsed Time                |                    |         |
| Post Liabilities                            | 0                                | 0                       |          |                                     | Reconciliations    |         |
| ✓ Post Payments                             | 4                                | 0                       |          | Advance Reconciliation              | 0                  |         |
|                                             | 4                                | 0                       |          | Airline Ticket Reconciliation       | 0                  |         |
| Unpost Expense Report                       | 0                                |                         |          |                                     | Payments           |         |
| Cancel Payments                             |                                  |                         | 0        | Unstage Payments                    | 2                  |         |
| Close Liability                             | 0                                | 0                       |          | Update Paid Statuses                | 0                  |         |
|                                             |                                  |                         |          |                                     |                    |         |
| Return to Search                            | Notify                           |                         |          |                                     | 📑 Add 🖉 Update/    | Display |

9. Click Process Monitor link to open the Process Monitor Page

| avorite: | s Main Menu         | i > Travel and Expenses > | Process Expense: | s > Expe    | ense Processing                     |            |              |                         | Theu Window ( | Dilata | Personalize Page | In the |
|----------|---------------------|---------------------------|------------------|-------------|-------------------------------------|------------|--------------|-------------------------|---------------|--------|------------------|--------|
| Proces   | ss List <u>S</u> ei | ver List                  |                  |             | _                                   |            |              |                         | R- Hew MILLOW | - Helb | rersonalize Page | en unb |
| Actions  | s                   |                           |                  |             |                                     |            |              |                         |               |        |                  |        |
| U        | ser ID 007636       | 570 🔍 Туре                | <b>•</b>         | _ast        | ▼ 1 [                               | Days 💌     | Refres       | sh                      |               |        |                  |        |
| S        | Server              | <ul> <li>Name</li> </ul>  | Q                | Instanc     | e to                                |            |              |                         |               |        |                  |        |
| Run S    | Status              | Distribution              | Status           |             | <ul> <li>Save On Refresh</li> </ul> |            |              |                         |               |        |                  |        |
| Proce    | ss List             |                           |                  |             | Personalize   Find   View .         |            |              |                         |               |        |                  |        |
| Select   | Instance Seg        | . Process Type            | Process Name     | <u>User</u> | <u>Run Date/Time</u>                | Run Status | Distribution | <u>n</u> <u>Details</u> |               |        |                  |        |
|          | 6747967             | Application Engine        | EX_TRAN_PRCS     | 00763570    | 06/27/2013 5:12:28PM CDT            | Success    | Posted       | Details                 |               |        |                  |        |
|          | 6747661             | SQR Report                | GLSQ9040         | 00763570    | 06/27/2013 10:18:13AM CDT           | Error      | Posted       | Details                 |               |        |                  |        |

10. Verify Run Status of 'Success' and Distribution Status of 'Posted'.

The Payments have now been staged in the EX\_ACCTG\_LINE table and are ready to be generated to the General Ledger.

#### VIII. GL Journal Generate

Once the accounting entries have been created for the payments, a process needs to be run to move those accounting entries to the General Ledger.

Navigation: General Ledger > Journals > Subsystem Journals > Generate Journals

1. **Select** the EX\_Jour\_Generate run control or create a new one

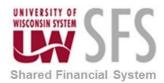

| enerate Journals Reque     | est                  |                                |                              |
|----------------------------|----------------------|--------------------------------|------------------------------|
| In Control ID: JGEn        | Report Manager       | Process Monitor Run            |                              |
| Journal Processing Options |                      |                                |                              |
| ✓ Edit                     | Budget Check         | V Post                         |                              |
| Process Request Parameters |                      | <u>Find</u>   Viev             | w All 🛛 First 🚺 1 of 1 🕨 La: |
| Process Frequency          |                      | Request Number:                | 1 🛨 🗖                        |
| Once                       |                      | *SetID:                        | SHARE Q                      |
| Always Don't Run           |                      | *Accounting Definition Name:   | EXDEFN Q                     |
|                            | UWSYS                | Accounting Demilion Name.      |                              |
| Application Business Unit: |                      |                                |                              |
| Ledger Group:              | ~                    |                                |                              |
| Template:                  |                      |                                |                              |
| *From Date Option:         | Specify Date         | <ul> <li>From Date:</li> </ul> | 07/02/2014                   |
| *To Date Option:           | End Date - To Period | <ul> <li>To Date:</li> </ul>   | 31                           |

- 2. Verify that the Edit, Budget Check and Post checkboxes are checked.
- 3. Verify that the SetID is 'SHARE'
- 4. Verify that the Accounting Definition Name is 'EXDEFN'
- 5. Verify that the Process Frequency is set to 'Once' or 'Always'
- 6. Verify that the Application Business Unit is set to your BU
- 7. Verify that the Ledger Group is set to 'Actuals"
- 8. Verify that the Template is blank'
- 9. From Date should always be set to 07/02/2014 as Specify Date
- 10. To Date can be left blank with End Date To Period selected

11. **Click** . This will open the Process Scheduler Request page shown below.

| Favorites   Main Menu > General Ledger > Journ | nals > Subsystem Jo | urnals > Generate Jo | urnals     |                |              |  |              |      |                    |        |
|------------------------------------------------|---------------------|----------------------|------------|----------------|--------------|--|--------------|------|--------------------|--------|
|                                                |                     |                      |            |                |              |  | 🖉 New Window | Help | 📝 Personalize Page | 🔲 http |
|                                                |                     |                      |            |                |              |  |              |      |                    |        |
| Process Scheduler Request                      |                     |                      |            |                |              |  |              |      |                    |        |
|                                                |                     |                      |            |                |              |  |              |      |                    |        |
| User ID: 00763570                              |                     | Run Control ID:      | 1          |                |              |  |              |      |                    |        |
| Server Name: PSUNX                             | Run Date: 06/       | 26/2013 🛐            |            |                |              |  |              |      |                    |        |
| Recurrence:                                    | Run Time: 6:5       | 7:59PM               | Reset to ( | Current Date/1 | lime         |  |              |      |                    |        |
| Time Zone:                                     |                     |                      |            |                |              |  |              |      |                    |        |
| Process List                                   |                     |                      |            |                |              |  |              |      |                    |        |
| Select Description                             | Process Name        | Process Type         | *Type      | *Format        | Distribution |  |              |      |                    |        |
| FS_JGEN                                        | FS_JGEN             | Application Engine   | Web        | ▼ TXT          | Distribution |  |              |      |                    |        |
|                                                |                     |                      |            |                |              |  |              |      |                    |        |
|                                                |                     |                      |            |                |              |  |              |      |                    |        |
|                                                |                     |                      |            |                |              |  |              |      |                    |        |
|                                                |                     |                      |            |                |              |  |              |      |                    |        |
| OK Cancel Refresh                              |                     |                      |            |                |              |  |              |      |                    |        |
|                                                |                     |                      |            |                |              |  |              |      |                    |        |
|                                                |                     |                      |            |                |              |  |              |      |                    |        |

12. Select the Server Name 'PSUNX'

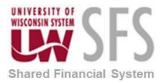

- 13. **Click** to run the FS\_JGEN process to post the payments to the GL. This returns you to the Generate Journal Request Page.
- 14. Click the Process Monitor link.

| Generate Journals Request                                                                                     | Report Manager                               | Process Monitor Run                                                      |                              |
|----------------------------------------------------------------------------------------------------|----------------------------------------------|--------------------------------------------------------------------------|------------------------------|
| Journal Processing Options                                                                                    | Budget Check                                 | ✓ Post                                                                   |                              |
| Process Request Parameters                                                                                    | -                                            | <u>Find</u>   Vie                                                        | ew All First 🗹 1 of 1 Ď Last |
| Process Frequency Once Always Don't Run Application Business Unit: Ledger Group: Template: *From Date Option: | UWSYS<br>ACTUALS<br>Begin Date - From Period | Request Number:<br>*SetID:<br>*Accounting Definition Name:<br>From Date: | 1 + -<br>SHARE Q<br>EXDEFN Q |
| *To Date Option:<br>.eave a field blank to select all its values.                                             | End Date - To Period                         | ▼ To Date:                                                               | Add Update/Display           |

|          | K 🗆        |              | until                     | the Ru                                | n Dis                    | stribution Status          | s chang           | jes to                 | Succe    | SS a    |
|----------|------------|--------------|---------------------------|---------------------------------------|--------------------------|----------------------------|-------------------|------------------------|----------|---------|
| Favorite | es Main M  | Menu         | > General Ledger > Journa | ls 👌 Subsystem J                      | ournals >                | Generate Journals          |                   |                        |          |         |
|          |            |              |                           |                                       |                          |                            |                   |                        | ß        | New New |
| Proce    | iss List 🍸 | <u>S</u> erv | er List                   |                                       |                          |                            |                   |                        |          |         |
| Actio    | าร         |              |                           |                                       |                          |                            |                   |                        |          |         |
|          | User ID 00 | 7635         | 70 🔍 Туре                 | · · · · · · · · · · · · · · · · · · · | <ul> <li>Last</li> </ul> | ✔ 20                       | Days              | ✓ Re                   | fresh    |         |
|          | Server     |              | ✓ Name                    | Q                                     | Ins                      | stance to                  |                   |                        |          |         |
| Rur      | 1 Status   |              | ✓ Distributio             | n Status                              |                          | ✓ ✓ Save On Refresh        |                   |                        |          |         |
|          |            |              |                           |                                       |                          |                            |                   |                        |          |         |
| Proc     | ess List   |              |                           |                                       |                          | Personalize   Find   View) | All   🗖   🛗 🛛 Fir | st 🗹 1-20 of 2         | 0 🗈 Last |         |
| Select   | t Instance | <u>Seq.</u>  | Process Type              | Process Name                          | <u>User</u>              | Run Date/Time              | Run Status        | Distribution<br>Status | Details  |         |
|          |            |              |                           |                                       |                          |                            |                   |                        |          |         |
|          | 6753473    |              | Application Engine        | FS_JGEN                               | 00763570                 | 07/23/2013 8:58:52PM CDT   | Succes            | Posted                 | Details  |         |

- 16. When the job is completed, **verify** that the journals have been posted by viewing the journal entry in the General Ledger.
- 17. Navigate to General Ledger > Journals > Journal Entry > Create/Update Journal Entries
- 18. Enter Business Unit
- 19. Enter Journal ID. The Journal ID for the payment entries will always start with 'PYEXP'.

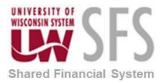

- 20. Click Search and a list will be returned.
- 21. **Click** on the journal hyperlink that you'd like to view.
- 22. Navigate to Lines
- 23. **Verify** that the *Journal Status* is 'P' (posted) and the *Budget Status* is 'V' (valid). Any other statuses need to be investigated and corrected.
  - a. If the *Journal Status* is 'E' (error), **navigate** to **Errors** to get more information.
  - b. If the *Budget Status* is not 'V', **click** on it to get more information.

**Note** that the accounting entries that are created credit the cash account (6100) and debit the Accounts Payable account (7100).